**Agilent Technologies 8960 Series 10 Wireless Communications Test Set** 

# **Manual Operation Guide**

**Making 3GPP TS 34.121 Tests Manually**

W-CDMA/HSDPA Mobile Test Application E1963A Revision A.09 W-CDMA/HSDPA Lab Application E6703C Revision C.04 W-CDMA/HSDPA Lab Application E6703D Revision D.00

1000-1928

© Copyright Agilent Technologies 2000-2006

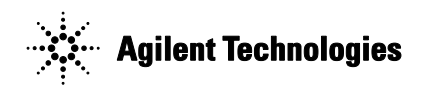

 **www.agilent.com/find/8960**

10/2006

# **Notice**

Information contained in this document is subject to change without notice.

All Rights Reserved. Reproduction, adaptation, or translation without prior written permission is prohibited, except as allowed under the copyright laws.

This material may be reproduced by or for the U.S. Government pursuant to the Copyright License under the clause at DFARS 52.227-7013 (APR 1988).

Agilent Technologies, Inc. Learning Products Department 24001 E. Mission Liberty Lake, WA 99019-9599 U.S.A.

# **Contents**

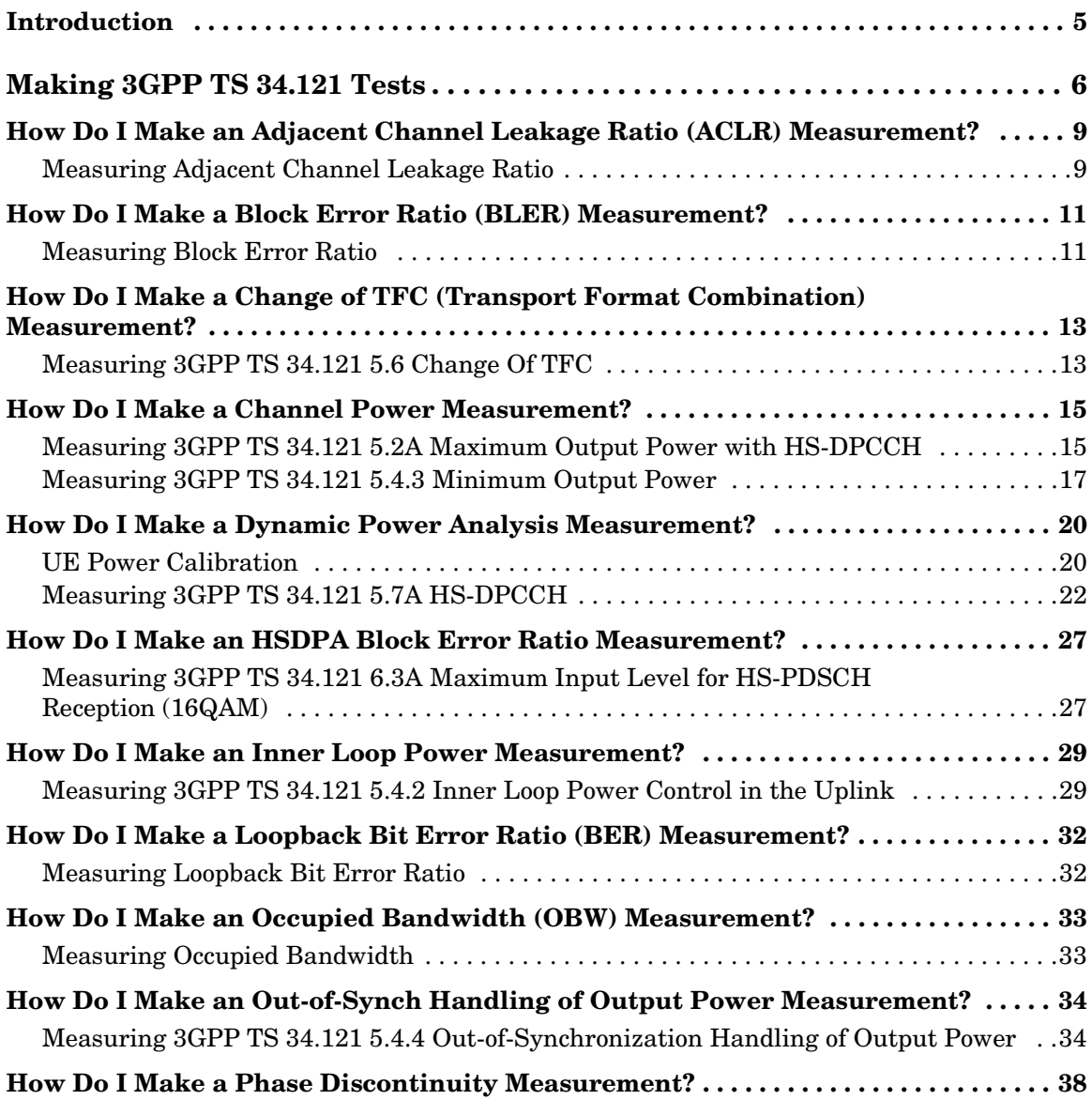

# **Contents**

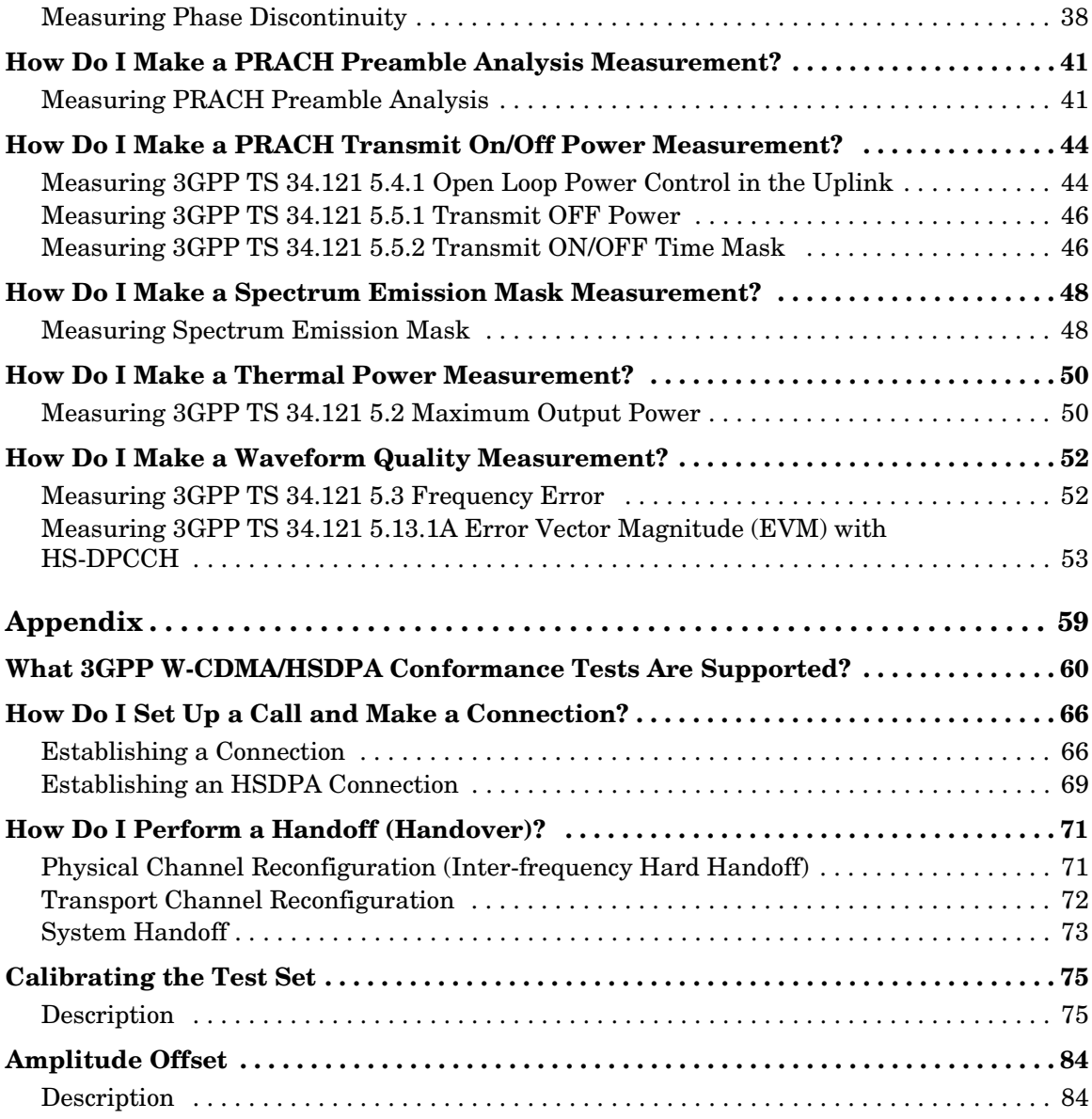

# **Introduction**

The intent of this guide is to help you quickly learn how to use the E1963A and E6703C/D W-CDMA/HSDPA Test and Lab Applications to manually make UE receiver and transmitter tests as specified in the 3GPP TS 34.121 standard.

The Appendix includes additional information to help you perform the 3GPP TS 34.121 tests:

- What 3GPP W-CDMA/HSDPA Conformance Tests Are Supported? table that shows which tests are supported by the test set.
- General procedures that are required to set up the measurements.
- Calibration procedures that must be performed periodically when testing UEs with the test set.
- Amplitude Offset information to help you properly account for losses in your system.

The scope of this guide does not cover the numerous features and capabilities of the test set. For details, refer to the E1963A, E6703C/D/T Online User's Guide which is available at:

- http://wireless.agilent.com/rfcomms/refdocs/wcdma/default.php, or
- User Documentation CD-ROM shipped with your application

# **1 Making 3GPP TS 34.121 Tests**

This chapter demonstrates the step-by-step procedures for making many of the tests specified in the 3GPP TS 34.121 standard. The procedures for each test are based on one set of settings as specified for the test. However, the general setup procedures are the same for other sets of settings. To learn more about which tests are supported by the test set.

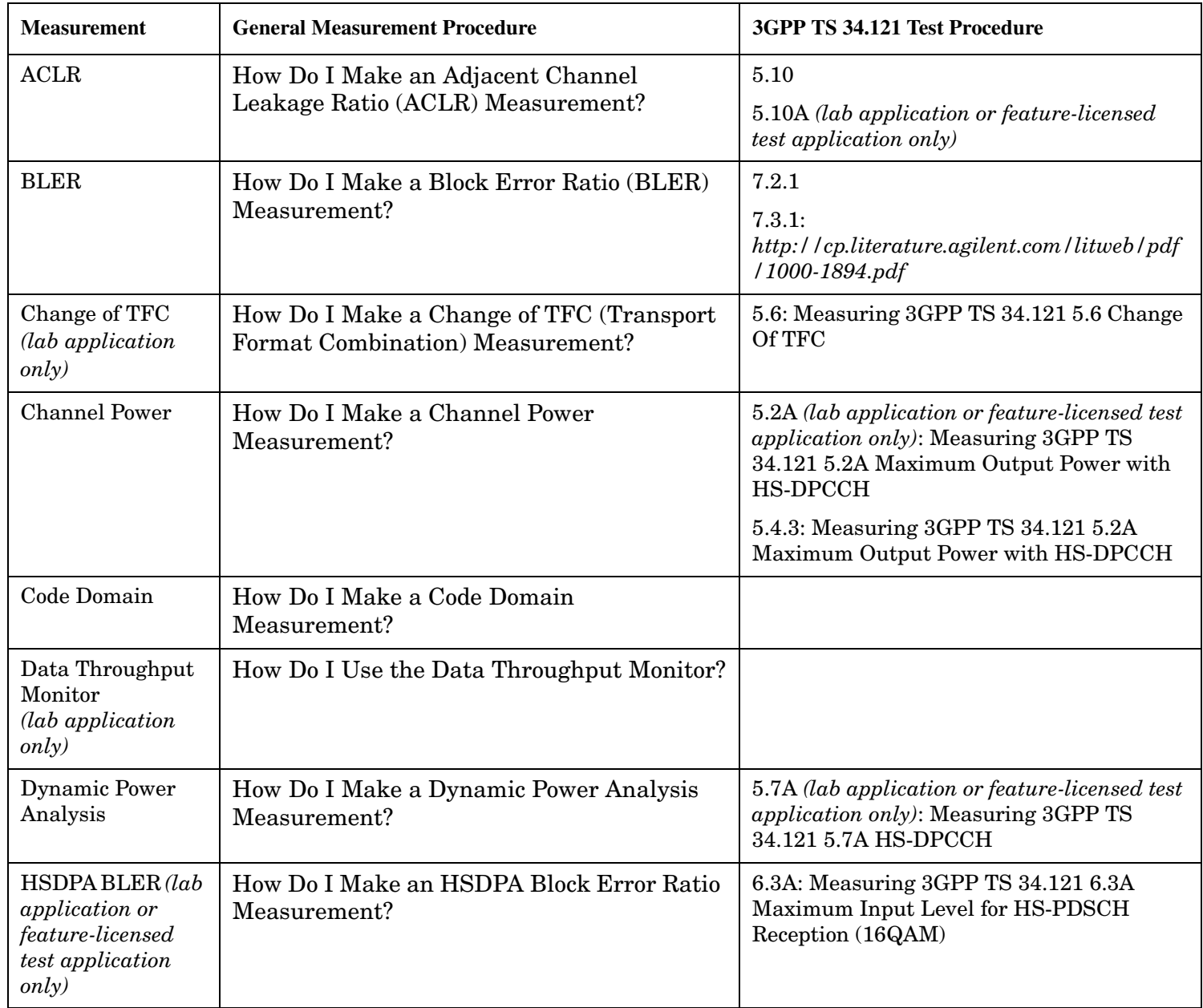

#### **Table 1-1. Measurement Procedures**

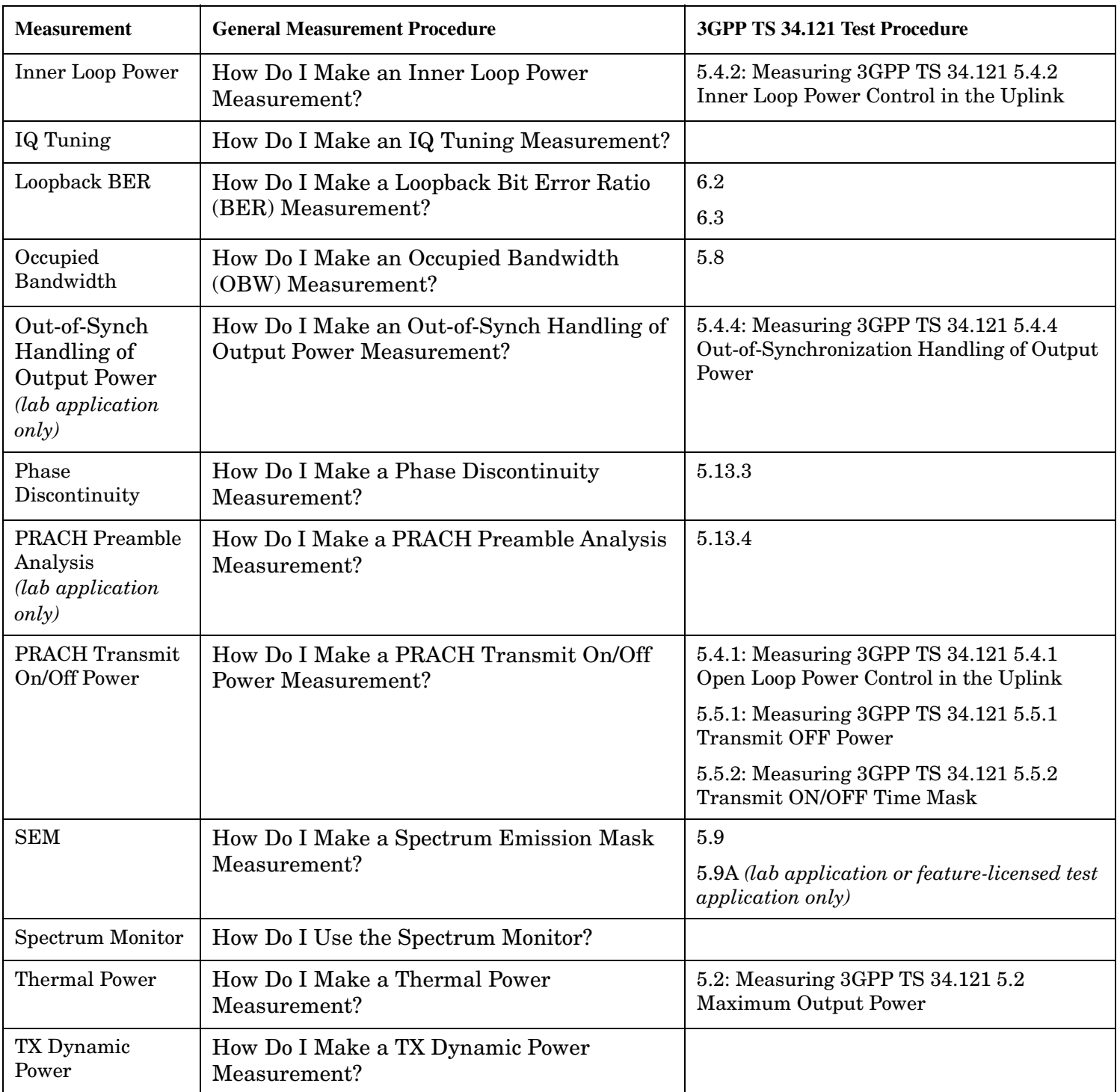

### **Table 1-1. Measurement Procedures**

**Table 1-1. Measurement Procedures**

| <b>Measurement</b> | <b>General Measurement Procedure</b>             | 3GPP TS 34.121 Test Procedure                                                                                                    |
|--------------------|--------------------------------------------------|----------------------------------------------------------------------------------------------------|
| Waveform Quality   | How Do I Make a Waveform Quality<br>Measurement? | 5.3: Measuring 3GPP TS 34.121 5.3<br><b>Frequency Error</b>                                                                                                    |
|                    |                                                  | 5.13.1                                                                                                    |
|                    |                                                  | 5.13.1A ((lab application or feature-licensed)<br>test application only): Measuring 3GPP TS<br>34.121 5.13.1A Error Vector Magnitude<br>(EVM) with HS-DPCCH<br>5.13.2 |

# **How Do I Make an Adjacent Channel Leakage Ratio (ACLR) Measurement?**

**NOTE** Before performing this measurement, ensure that the test set has been properly calibrated.

### **Measuring Adjacent Channel Leakage Ratio**

- 1. Establish an RB Test Mode connection between the UE and test set.
- 2. Press the **Measurement selection** key.
- 3. Select Adjacent Channel Leakage Ratio.
- 4. Select ACLR Setup (**F1**):
	- Set the measurement parameters as needed for your measurement situation, such as turning the measurements on or off for the different frequency offsets.
	- Select Close Menu (**F6**).
- 5. If Trigger Arm is set to Single, you must press the **START SINGLE** key to begin the measurement.
- 6. Press the Change View (**F2**) key to display the measurement results in either graphical or numeric format.
- 7. If using the graphical display, press Graph Limits (**F5**) to enter the pass/fail measurement limit for each of the four frequency offsets (shown in the graphical measurements example below as the thin lines above each measurement).

#### **How Do I Make an Adjacent Channel Leakage Ratio (ACLR) Measurement?**

A typical result is shown below.

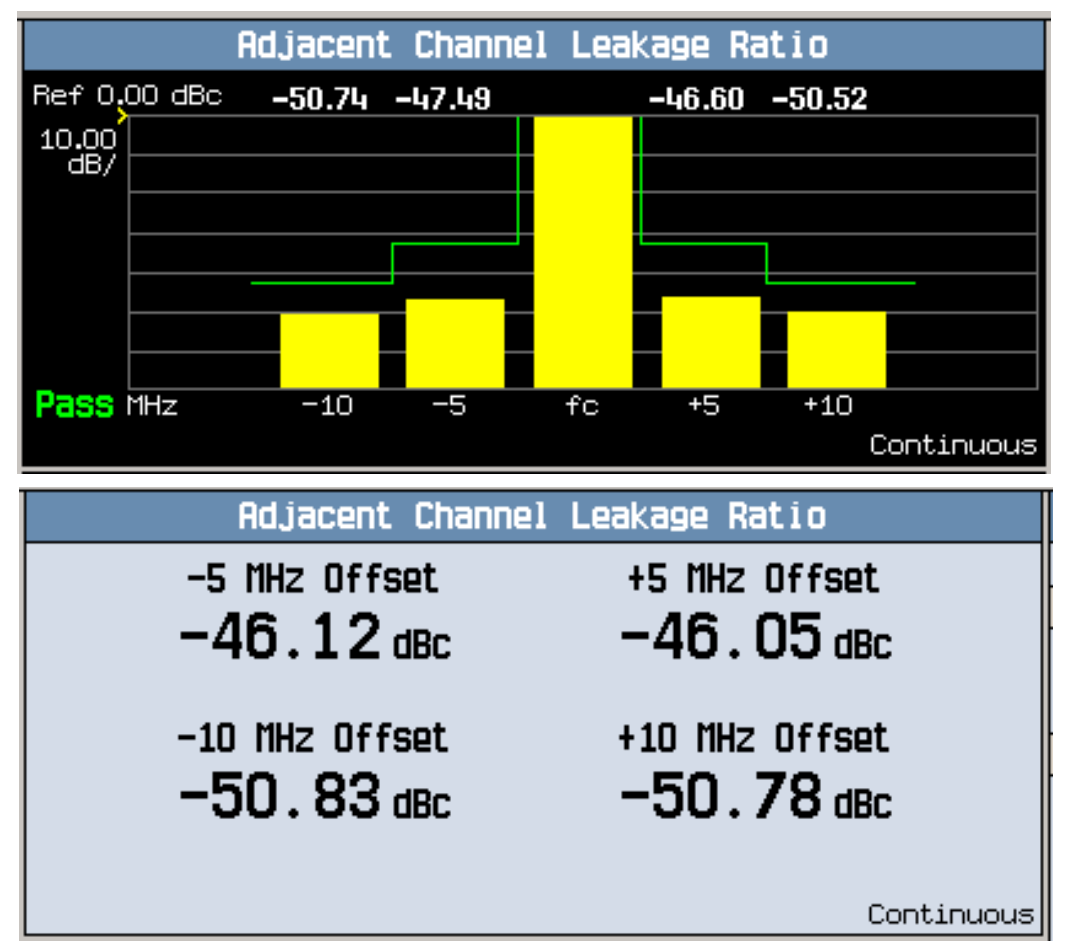

# **How Do I Make a Block Error Ratio (BLER) Measurement?**

### **Measuring Block Error Ratio**

- 1. Press the **Measurement selection** key.
- 2. Select the Block Error Ratio measurement.
- 3. Select Block Error Setup (**F1**) and set the measurement parameters as needed.
	- For Symmetrical RMCs, you must set Uplink DTCH RMC CRC Presence to Used for Data and UE Loopback Type to Type 2.
	- Select Close Menu (**F6**).
- 4. Establish an RB Test Mode connection between the UE and test set.
- 5. If Trigger Arm is set to Single, you must press the **START SINGLE** key to begin the measurement.
- **NOTE** The time for the measurement to complete increases linearly with the Number of Blocks to Test. For example, to test 500 blocks while on a 12.2k RMC takes approximately 10 seconds (500 blocks x 20 ms/block = 10 seconds). A measurement result is not displayed until the Number of Blocks to Test has been tested. If you are testing more than 500 blocks, the block counter increments every 500 blocks to indicate measurement progress.

6. Adjust Cell Power (**F7**), AWGN Power (**F4**), Soft Handoff (**F3**) and Cell 2 Power (**F2**) as desired. An example measurement result is shown below:

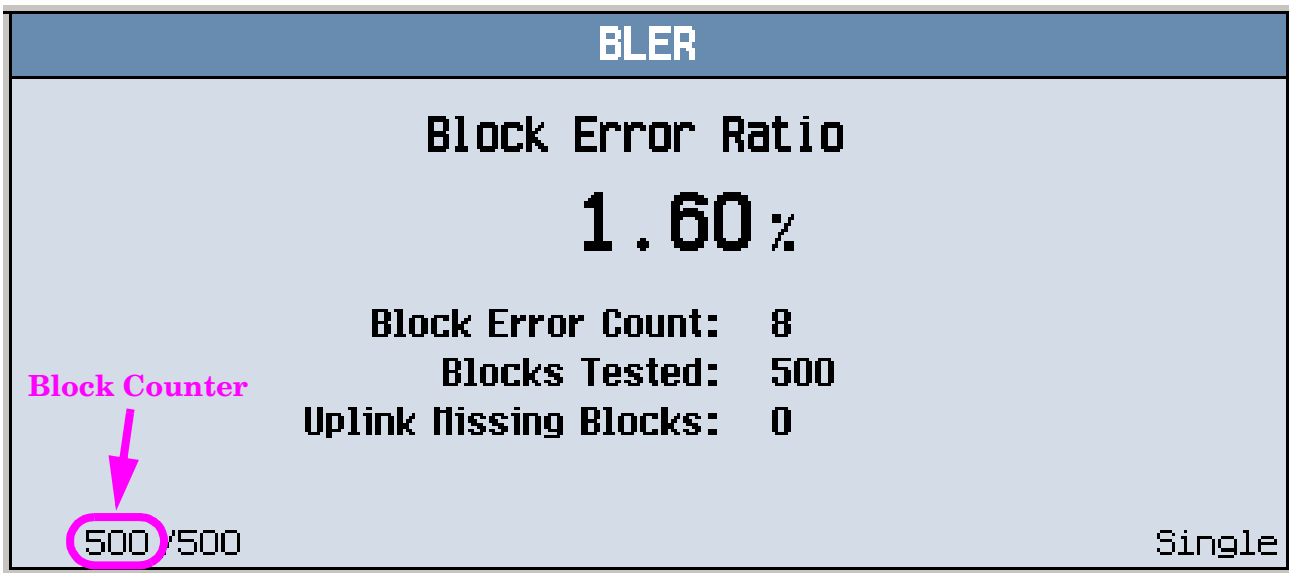

#### **How Do I Make a Block Error Ratio (BLER) Measurement?**

For an example of performing BLER measurements while on a faded channel, refer to the: E5515C Fading Solution Application Guide It can be downloaded at *http://cp.literature.agilent.com/litweb/pdf/1000-1894.pdf*.

# **How Do I Make a Change of TFC (Transport Format Combination) Measurement?**

This section is only applicable to the lab application.

### **Measuring 3GPP TS 34.121 5.6 Change Of TFC**

- 1. Ensure that the test set has been properly calibrated.
- 2. Set the downlink and uplink channels:
	- Set Operating Mode (**F1**) to Cell Off.
	- Set DL Channel (**F10**) and Uplink Channel (**F11**) to the appropriate "mid range" frequencies for your UE's operating band, as specified by 3GPP TS 34.108 5.1.1 (for example, for operating band I, DL  $Channel = 10700$  and Uplink Channel = 9750).
	- Set Operating Mode to Active Cell.
- 3. Ensure Uplink Dummy DCCH Data is set to its default value of Off (select RB Test Mode Setup, **F6**  on Call Control 3 of 4).
- 4. Ensure Uplink DPCH Bc/Bd Control is set to its default value of Auto (select Uplink Parameters, **F4** on Call Control 2 of 4).
- 5. Ensure UL CL Power Ctrl Algorithm is set to its default value of Two (select UL CL Power Ctrl Parameters, **F8** on Call Parms 3 of 3).
- 6. Establish a 12.2k RMC RB Test Mode connection between the UE and test set.
- 7. Ensure that the Connected DL Channel Levels are set to their default values, as required by 3GPP TS 34.121 Table E.3.1 (select Generator Info, **F3** on Call Control 2 of 4).
- 8. Set Cell Power (**F7**) to -93 dBm.
- 9. Set UE Target Power (**F7** on Call Parms 3 of 3) to 0 dBm. Ensure that UL CL Power Ctrl Mode is set to its default value of Active Bits (select UL CL Power Ctrl Parameters, **F8** on Call Parms 3 of 3).
- 10.Set UL CL Power Ctrl Mode to Alternating bits.

#### 11.Press the **Measurement selection** key.

12.Select Change Of TFC.

13.Select Change Of TFC Setup (**F1**).

- Set Step Down Size to -7 dB.
- Set Step Up Size to 7 dB.
- Set Step Error Limit: Upper to 2 dB.
- Set Step Error Limit: Lower to 2 dB.
- Select Close Menu (**F6**).

### **How Do I Make a Change of TFC (Transport Format Combination) Measurement?**

- 14.Press the **START SINGLE** key to begin the measurement.
- 15.Verify that the Step Down Error and Step Up Error test results are Pass.

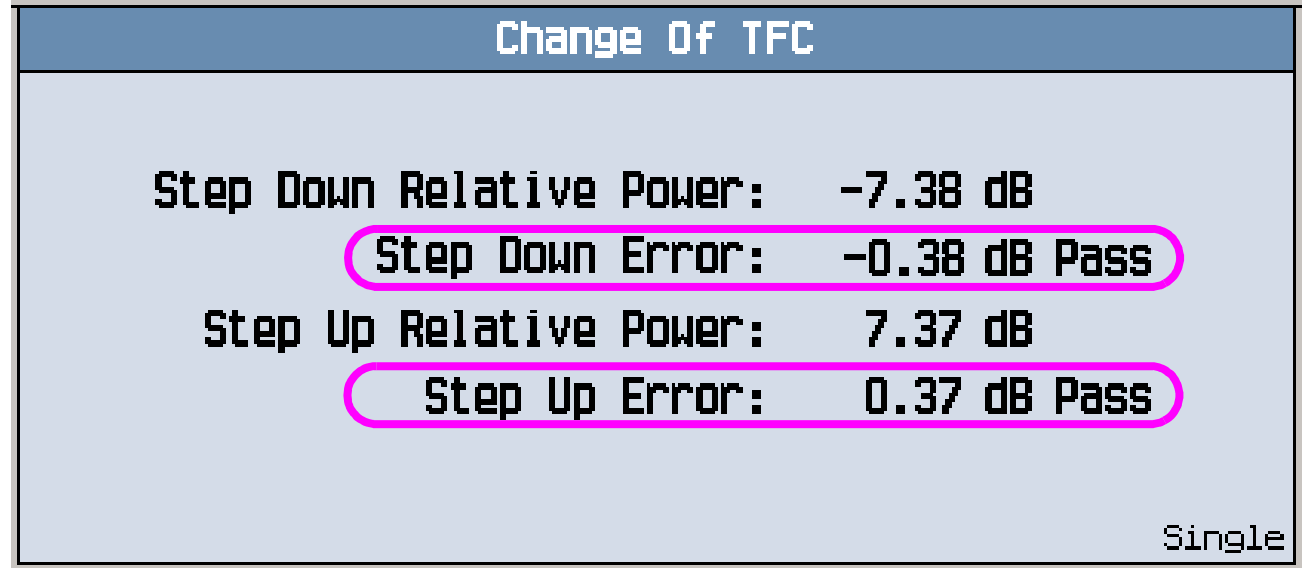

- Measuring 3GPP TS 34.121 5.2A Maximum Output Power with HS-DPCCH
- Measuring 3GPP TS 34.121 5.4.3 Minimum Output Power

Before performing these procedures, ensure that you have specified the proper Amplitude Offset for your test setup, and that the test set has been properly calibrated.

### **Measuring 3GPP TS 34.121 5.2A Maximum Output Power with HS-DPCCH**

*This section is applicable to the lab application or feature-licensed test application only.*

3GPP TS 34.121 5.2A measures the UE's maximum output power when the HS-DPCCH is present. For ease of measurement, the test requires you to configure the UE such that the HS-DPCCH is always transmitted, and at a constant level. This is accomplished by setting DeltaACK, DeltaNACK and DeltaCQI to 8, by setting CQI Feedback Cycle (k) to 4 ms and CQI Repetition Factor to 2, and by setting Ack-Nack Repetition Factor to 3 (required because the test is performed using H-Set 1, which has an X00X00 data transmission pattern).

- 1. Set parameters that can only be set in cell off operating mode (and other parameters that are set from the same menu):
	- Set Operating Mode (**F1**) to Cell Off.
	- Select Channel (UARFCN) Parms (**F12** on Call Parms 1 of 3). Set DL Channel (**F7**) and Uplink Channel (**F8**) to the appropriate "low range" frequencies for your UE's operating band, as specified by 3GPP TS 34.108 5.1.1 (for example, for operating band II, set DL Channel = 9663 and Uplink Channel =  $9263$ ).
	- Select Uplink Parameters (**F4** on Call Control 2 of 4).
		- Set Uplink DPCH Bc/Bd Control to Manual.
		- Set Manual Uplink DPCH Bc to the value corresponding to the first 34.121 v7.0.0 Table C.10.1.4 sub-test you wish to test (for example, for sub-test 3, set Manual Uplink DPCH Bc to 15).
		- Set Manual Uplink DPCH Bd to the value corresponding to the first 34.121 v7.0.0 Table C.10.1.4 sub-test you wish to test (for example, for sub-test 3, set Manual Uplink DPCH Bd to 8).
		- Set Maximum Uplink Transmit Power Level to 21 dBm.
		- Note, Qqualmin and Qrxlevmin are fixed to -24 dB and -115 dBm, respectively, in the test set.
	- Set Operating Mode to Active Cell (pressing the **CALL SETUP** key quickly brings you back to the top level Call Control menu).
- 2. Set Channel Type (**F8**) to 12.2k RMC + HSDPA.
- 3. Select HSDPA Parameters (**F10**).
	- Select HSDPA RB Test Mode Setup (**F8**).
		- Set HS-DSCH Configuration Type to FRC (this is the default value).
		- Set FRC Type to H-Set 1 QPSK (this is the default value).

- Set CN Domain as needed (by default it is set to PS Domain). Note, before you can establish a connection in the PS domain, the UE must attach to the test set. To enable this, the PS Domain Information parameter (under Cell Parameters, **F12** on Call Control 2 of 4) must be set to Present when the UE registers (attaches) with the test set.
- Select HSDPA Uplink Parameters (**F11**).
	- Set DeltaACK, DeltaNACK and DeltaCQI to 8.
	- Set Ack-Nack Repetition Factor to 3.
	- $-$  Set CQI Feedback Cycle (k) to 4 ms.
	- Set CQI Repetition Factor to 2.
- 4. Select Cell Parameters (**F2** on Call Control 2 of 4).
	- Set Default DPCH Offset (DOFF) to 3 x 512 chips.
	- Set PS Domain Information to Present (this is the default value in the lab application only) if you plan to establish the HSDPA connection in the PS domain (i.e. if you've set CN Domain to PS Domain in step 3 above).
- 5. Select Generator Info (**F3** on Call Control 2 of 4), select Connected DL Channel Levels (**F4**), then select HSDPA Conn DL Channel Levels (**F4**).
	- Set Cell 1 Connected HSDPA CPICH Level to -10 dB (this is the default value).
	- Set Cell 1 Connected HSDPA P-CCPCH/SCH Level to -12 dB (this is the default value).
	- Set Cell 1 Connected HSDPA PICH Level to -15 dB (this is the default value).
	- Set Cell 1 Connected HSDPA DPCH Level to -9 dB.
	- Set Cell 1 Sum of Active Conn HS-PDSCH Levels to -3 dB (this is the default value).
	- Set Cell 1 Connected HS-SCCH 1 Level to -8 dB.
- 6. Set any other parameters needed to establish a connection with your UE, then power on the UE and wait for it to register (attach).
- 7. Select Originate Call (**F3** on Call Control 1 of 4).
- 8. Set Cell Power (**F7** on Call Parms 1 of 3) to -86 dBm/3.84 MHz.
- 9. Select UL CL Power Ctrl Parameters (**F8** on Call Parms 3 of 3).
	- Set UL CL Power Ctrl Mode to Active bits (this is the default value).
	- Set UL CL Power Ctrl Algorithm to Two (this is the default value). 34.121 specifies algorithm 1 in Annex I, but due to the fact that the test is performed with all up bits, either algorithm produces the same result.
- 10.Set UE Target Power (**F7** on Call Parms 3 of 3) to a high value, such as 24 dBm. The test set drives the UE to the specified level (or simply continues to send all up bits if the UE does not reach that level), while also appropriately ranging the test set's measurement receiver.
- 11.Select UL CL Power Ctrl Parameters (**F8**). Set UL CL Power Ctrl Mode to All Up bits.

#### 12.Press the **Measurement selection** key.

13.Select Channel Power.

14.Set up the measurement:

- Select Channel Power Setup (**F1**).
- Set RRC Filter to Off (this is the default value), in order to measure "mean power".
- Set Trigger Arm to Single, if desired.
- Set Trigger Source to HS-DPCCH.
- Set Measurement Interval to 666.7 us (one timeslot). This is the default value.
- Select Close Menu (**F6**).

15.If you set Trigger Arm to Single, press the **START SINGLE** key to begin the measurement.

16.Verify that the measured output power falls within the range specified by 34.121 Table 5.2A.2. For example, for sub-test 3 and a power class 3 UE, the output power must be 23 dBm +2.7/-3.7 dB.

![](_page_16_Picture_193.jpeg)

- 17.Repeat the test for "mid range" and "high range" frequencies (perform a Physical Channel Reconfiguration (Inter-frequency Hard Handoff)Physical Channel Reconfiguration (Inter-frequency Hard Handoff), then repeat steps 14 and 15).
- 18. Perform a Transport Channel Reconfiguration to change Beta<sub>c</sub> and Beta<sub>d</sub> to the values for any other 34.121  $v7.0.0$  Table C.10.1.4 sub-tests you wish to test (using the TCR Manual Uplink DPCH Bc and TCR Manual Uplink DPCH Bd settings), then repeat steps 14-16.

Note, it is important that you properly configure all of the Transport Channel Reconfiguration parameters before executing the handoff. For example, to maintain the proper settings for 5.2A, either set TCR Timing Indication (CFN Handling) to Maintain and TCR Relative DPCH Frame Offset to 0 chips or set TCR Default DPCH Offset (DOFF) to 3 x 512 chips. You must also set TCR DeltaACK, TCR DeltaNACK and TCR DeltaCQI to 8, set TCR Ack-Nack Repetition Factor to 3, set TCR CQI Feedback Cycle (k) to 4ms, and set TCR CQI Repetition Factor to 2.

#### **Measuring 3GPP TS 34.121 5.4.3 Minimum Output Power**

- 1. Ensure that you have specified the proper Amplitude Offset for your test setup.
- 2. Set the downlink and uplink channels:
	- Set Operating Mode (**F1**) to Cell Off.
	- Set DL Channel (**F10**) and Uplink Channel (**F11**) to the appropriate "low range" frequencies for

your UE's operating band, as specified by 3GPP TS 34.108 5.1.1 (for example, for operating band I, DL Channel =  $10563$  and Uplink Channel =  $9613$ ).

- Set Operating Mode to Active Cell.
- 3. Establish an RB Test Mode connection between the UE and test set.
- 4. Ensure that the Connected DL Channel Levels are set to their default values, as required by 3GPP TS 34.121 Table E.3.1 (select Generator Info, **F3** on Call Control 2 of 4).
- 5. Set Cell Power (**F7**) to -93 dBm.
- 6. Set Call Drop Timer (**F11** on Call Parms 2 of 3) to Off.
- 7. Set UE Target Power:
	- Ensure that UL CL Power Ctrl Mode is set to its default value of Active Bits (select UL CL Power Ctrl Parameters, **F8** on the Call Parms 3 of 3 menu).
	- Set UE Target Power (**F7**) to -55 dBm.

The test set then drives the UE to the specified level, while also appropriately ranging its measurement receiver.

8. Return to the UL CL Power Ctrl Parameters menu (**F8**) and set UL CL Power Ctrl Mode to All Down bits and ensure that UL CL Power Ctrl Algorithm is set to Two. The test set then drives the UE to transmit at the lowest level possible.

#### 9. Press the **Measurement selection** key.

10.Select Channel Power.

#### 11.Set up the measurement:

- Select Channel Power Setup (**F1**).
- Ensure that RRC Filter is set to its default value of Off (to measure "mean power").
- Set Trigger Arm to Single.
- Ensure that Measurement Interval is set to its default value of 666.7 us (one timeslot).
- Select Close Menu (**F6**).

12.Press the **START SINGLE** key to begin the measurement.

![](_page_18_Picture_19.jpeg)

![](_page_18_Picture_20.jpeg)

14.Repeat the test for "mid range" and "high range" frequencies (perform a Physical Channel Reconfiguration (Inter-frequency Hard Handoff), then repeat steps 11 and 12).

The dynamic power analysis measurement is a flexible tool that allows you to measure the output power of your UE versus time. This section provides examples for two main uses of the measurement, UE power calibration and HS-DPCCH power versus time measurement.

- "UE Power Calibration"
- "Measuring 3GPP TS 34.121 5.7A HS-DPCCH"

**NOTE** Before performing a dynamic power analysis measurement, ensure that the measurement has been properly calibrated.

### **UE Power Calibration**

This procedure assumes that the test set is in Active Cell Operating Mode. However, this measurement is also available in FDD Test Operating Mode and CW Operating Mode.

- 1. Set the test set's receiver to the proper power and frequency for your UE's power sequence:
	- Select Receiver Control (**F12** on Call Parms 3 of 3).
	- Set Power Control to Manual.
	- Set Manual Power to the initial transmit power of the UE's power sequence (0 dBm in the example pictured below).
	- Set Measurement Frequency to the frequency at which the UE will transmit its power sequence.
- 2. Press the **Measurement selection** key.
- 3. Select the Dynamic Power Analysis measurement.
- 4. Select Dynamic Power Setup (**F1**) and set the measurement parameters as needed. For example, to analyze the power sequence shown below, set the parameters as follows:

![](_page_20_Figure_1.jpeg)

- Set Steps to 23.
- Set Step Length to 666.7 us.
- Set RF Rise Trigger Threshold to -10 dBm.
- Set Trigger Qualification State to On.
- Set Trigger Qualification Type to RF Rise and Fall.
- Set Trigger Qualification Rise Threshold to 10 dB.
- Set Trigger Qualification Fall Threshold to 10 dB.
- Set Trigger Arm to Single.
- Set Trigger Source to RF Rise.
- 5. Select Close Menu (**F6**).
- 6. Place your UE into a test mode which will force it to *continuously* transmit the power sequence you desire to test. (To ensure that the measurement executes as quickly as possible, the UE should transmit its power sequence continuously until the measurement completes. This ensures that as soon as the measurement is done auto-ranging, another power sequence is immediately available for measurement.
- 7. If Trigger Arm is set to Single, you must press the **START SINGLE** key to begin the measurement.
- 8. Select Axis Control (**F2**). Set the axis control parameters as needed. Select Return (**F6**).
- 9. Select Marker (**F3**) to turn on the marker on the graphical display.

![](_page_21_Figure_1.jpeg)

A typical result is shown below:

### **Measuring 3GPP TS 34.121 5.7A HS-DPCCH**

*This section is only applicable to the lab application or a test application with the required feature license.* 3GPP TS 34.121 5.7A defines a specific UE output power waveform:

![](_page_21_Figure_5.jpeg)

It then specifies the required relative power changes for the four specific boundaries highlighted above. It also places a requirement on the accuracy of the absolute level of the half slot before the ACK.

The test is performed with the UE's DPCCH+DPDCH power equal to 0 dBm and also at maximum output power (the resulting power pattern is altered slightly at maximum power, but the ACK/CQI sequence is unchanged).

1. Set parameters that can only be set in cell off operating mode (and other parameters that are set from the same menu):

- Set Operating Mode (**F1**) to Cell Off.
- Select Channel (UARFCN) Parms (**F12** on Call Parms 1 of 3). Set DL Channel (**F7**) and Uplink Channel (**F8**) to the appropriate "mid range" frequencies for your UE's operating band, as specified by 3GPP TS 34.108 5.1.1 (for example, for operating band II, set DL Channel = 9800 and Uplink Channel =  $9400$ ).
- Select Uplink Parameters (**F4** on Call Control 2 of 4).
	- Set Uplink DPCH Bc/Bd Control to Manual.
	- $-$  Set Manual Uplink DPCH Bc to 15 (for 34.121 v7.0.0 Table C.10.1.4 sub-test 3).
	- $-$  Set Manual Uplink DPCH Bd to 8 (for 34.121 v7.0.0 Table C.10.1.4 sub-test 3).
	- Set Maximum Uplink Transmit Power Level to 21 dBm.
	- Note, Qqualmin and Qrxlevmin are fixed to -24 dB and -115 dBm, respectively, in the test set.
- Set Operating Mode to Active Cell (pressing the **CALL SETUP** key quickly brings you back to the top level Call Control menu).
- 2. Set Channel Type (**F8**) to 12.2k RMC + HSDPA.
- 3. Select HSDPA Parameters (**F10**).
	- Select HSDPA RB Test Mode Setup (**F8**).
		- Set HS-DSCH Configuration Type to FRC (this is the default value).
		- Set FRC Type to H-Set 1 QPSK (this is the default value).
		- Set CN Domain as needed (by default it is set to PS Domain). Note, before you can establish a connection in the PS domain, the UE must attach to the test set. To enable this, the PS Domain Information parameter (under Cell Parameters, **F12** on Call Control 2 of 4) must be set to Present when the UE registers (attaches) with the test set.
	- Select HSDPA Uplink Parameters (**F11**).
		- Set DeltaACK and DeltaNACK to 8.
		- Set DeltaCQI to 7.
		- Set Ack-Nack Repetition Factor to 1 (this is the default value).
		- $-$  Set CQI Feedback Cycle (k) to 4 ms.
		- Set CQI Repetition Factor to 1 (this is the default value).
- 4. Select Cell Parameters (**F2** on Call Control 2 of 4).
	- Set Default DPCH Offset (DOFF) to 3 x 512 chips.
	- Set PS Domain Information to Present (this is the default value in the lab application) if you plan to establish the HSDPA connection in the PS domain (i.e. if you've set CN Domain to PS Domain in step 3 above).
- 5. Select Generator Info (**F3** on Call Control 2 of 4), select Connected DL Channel Levels (**F4**), then select HSDPA Conn DL Channel Levels (**F4**).
	- Set Cell 1 Connected HSDPA CPICH Level to -10 dB (this is the default value).

- Set Cell 1 Connected HSDPA P-CCPCH/SCH Level to -12 dB (this is the default value).
- Set Cell 1 Connected HSDPA PICH Level to -15 dB (this is the default value).
- Set Cell 1 Connected HSDPA DPCH Level to -9 dB.
- Set Cell 1 Sum of Active Conn HS-PDSCH Levels to -3 dB (this is the default value).
- Set Cell 1 Connected HS-SCCH 1 Level to -8 dB.
- 6. Select RB Test Mode Setup (**F6** on Call Control 3 of 4) and set UE Loopback Type to Type 1 (this is the default value).
- 7. Set any other parameters needed to establish a connection with your UE, then power on the UE and wait for it to register (attach).
- 8. Select Originate Call (**F3** on Call Control 1 of 4).
- 9. Set Cell Power (**F7** on Call Parms 1 of 3) to -86 dBm/3.84 MHz.
- 10.Select UL CL Power Ctrl Parameters (**F8** on Call Parms 3 of 3).
	- Set UL CL Power Ctrl Mode to Active bits (this is the default value).
	- Set UL CL Power Ctrl Algorithm to Two (this is the default value).
- 11.To perform the test such that the DPCCH+DPDCH power is equal to 0 dBm, set UE Target Power (**F7** on Call Parms 3 of 3) to 0 dBm. The test set drives the UE's power to the specified value, while also appropriately ranging the test set's measurement receiver.
- 12.Select UL CL Power Ctrl Parameters (**F8** on Call Parms 3 of 3). Set UL CL Power Ctrl Mode to Alternating bits.
- 13.Press the **Measurement selection** key.

14.Select Dynamic Power Analysis.

- 15.Set up the measurement:
	- Select Dynamic Power Setup (**F1**).
	- Set Steps to 8.
	- Set Step Length to 333.3 us.
	- Set Measurement Interval to 283.3 us (to exclude the transient periods).
	- Set RRC Filter to Off (to measure "mean power").
	- Set Trigger Arm to Single, if desired.
	- Set Trigger Source to HS-DPCCH.
	- Set Trigger Delay to -308.3 us. (To trigger the measurement on the half slot just prior to subframe 0, a trigger delay of -333.3 us is required. To exclude the transient period after the slot boundary, a trigger delay of  $-333.3$  us  $+25$  us  $= -308.3$  us is required.)
	- Set HS-DPCCH Trigger Subframe Alignment to subframe 0 (this is the default value).
	- Select Close Menu (**F6**).

16.If you set Trigger Arm to Single, press the **START SINGLE** key to begin the measurement.

17.Adjust the Axis Control (**F2**) as needed and use the Marker (**F3**) to measure the power in steps 0 - 7.

![](_page_24_Picture_110.jpeg)

Ensure that the following requirements are met for the sub-test you are currently performing:

**Table 1. Transmitter Power Test Requirements**

| 34.121 v7.0.0 Table C.10.1.4 Sub-Test 3 | 34.121 v7.0.0 Table C.10.1.4 Sub-Test 4 |
|-----------------------------------------|-----------------------------------------|
| Step 1 - Step $0 = 6$ dB $+/- 2.3$ dB   | Step 1 - Step $0 = 7$ dB $+/- 2.3$ dB   |
| Step 2 - Step $3 = 1$ dB +/- 0.6 dB     | Step 2 - Step $3 = 1$ dB +/- 0.6 dB     |
| Step $4 -$ Step $5 = 0$ dB $+/- 0.6$ dB | Step $4 -$ Step $5 = 0$ dB $+/- 0.6$ dB |
| Step 6 - Step 7 = $5$ dB +/- $2.3$ dB   | Step 6 - Step 7 = 6 dB +/- 2.3 dB       |

18.Additionally, ensure that the power in step  $0 = 0$  dBm  $+/- 1.1$  dB.

19.To perform the test at the UE's maximum output power:

- Select UL CL Power Ctrl Parameters (**F8** on Call Parms 3 of 3). Set UL CL Power Ctrl Mode to Active bits.
- Set UE Target Power (**F7** on Call Parms 3 of 3) to a high value, such as 24 dBm. The test set drives the UE to the specified level (or simply continues to send all up bits if the UE does not reach that level), while also appropriately ranging the test set's measurement receiver.
- Select UL CL Power Ctrl Parameters (**F8**). Set UL CL Power Ctrl Mode to All Up bits.

![](_page_25_Figure_1.jpeg)

• Repeat steps 16 and 17. A typical measurement result is shown below:

20.To perform the test for 34.121 v7.0.0 Table C.10.1.4 sub-test 4:

- Perform a "Transport Channel Reconfiguration" with the following settings:
	- TCR Manual Uplink DPCH Bc set to  $15$  (for  $34.121$  v7.0.0 Table C.10.1.4 sub-test 4).
	- TCR Manual Uplink DPCH Bd set to  $1$  (for  $34.121$  v7.0.0 Table C.10.1.4 sub-test 4).
	- Either set TCR Timing Indication (CFN Handling) to Maintain and TCR Relative DPCH Frame Offset to 0 chips or set TCR Default DPCH Offset (DOFF) to 3 x 512 chips.
	- TCR DeltaACK and TCR DeltaNACK set to 8.
	- TCR DeltaCQI set to 7.
	- TCR Ack-Nack Repetition Factor to 1 (this is the default value).
	- TCR CQI Feedback Cycle (k) to 4ms.
	- $-$  TCR CQI Repetition Factor to 1 (this is the default value).
- Repeat steps 16-19.

### **How Do I Make an HSDPA Block Error Ratio Measurement?**

*This section is only applicable to the lab application or a test application with the required feature license.*

### **Measuring 3GPP TS 34.121 6.3A Maximum Input Level for HS-PDSCH Reception (16QAM)**

This example is for FDD Test Operating Mode. The measurement is also available in Active Cell Operating Mode.

- 1. Set Operating Mode (**F1**) to FDD Test.
- 2. Set Cell Power (**F7**) to -25.7 dB.
- 3. Set Channel Type (**F8**) to 12.2k RMC + HSDPA
- 4. Set HSDPA Parameters (**F10**):
	- Set FRC Type (**F8**) to H-Set 1 16QAM.
	- Set FDD Test Number of Transmissions (under MAC-hs Parameters) to 1.
	- Set FDD Test RV Sequence (under MAC-hs Parameters) to 6,0,0,0,0,0,0,0 (simply enter 6 and then press the knob, the remaining values are automatically filled with zeros).
	- Set FDD Test Primary H-RNTI (Hex) (under H-RNTI Parameters) as needed.
- 5. Set Channel (UARFCN) Parms (**F12**): set DL Channel and Uplink Channel to the proper mid range frequencies for your UE's operating band.
- 6. Set UE Target Power (**F7**) to 20 or 18 dBm, depending upon the class of your UE.
- 7. Set FDD Test UL CL Power Ctrl Mode to Alternating bits and FDD Test UL CL Power Ctrl Algorithm to Two (under UL CL Power Ctrl Parameters (**F8**)) (these are the default values).
- 8. Set HSDPA DL Channel Levels (**F4** under Downlink Channel Levels):
	- Set HSDPA FDD Test CPICH Level to -10 dB (this is the default value).
	- Set HSDPA FDD Test P-CCPCH/SCH Level to -12 dB (this is the default value).
	- Set HSDPA FDD Test PICH Level to -15 dB (this is the default value).
	- Set HSDPA FDD Test DPCH Level to -13 dB.
	- Set Sum of Active FDD Test HS-PDSCH Levels to -3 dB (this is the default value).
	- Set FDD Test HS-SCCH 1 Level to -13 dB.
- 9. Establish an RB Test Mode connection between the UE and test set. (In FDD Test operating mode the test set does not provide radio bearer setup control of the UE. You must configure the UE to synchronize to the test set, demodulate the downlink HS-SCCH and HS-PDSCH channels and generate the appropriate uplink HS-DPCCH.

#### 10.Press the **Measurement selection** key.

- 11.Select HSDPA Block Error Ratio.
- 12.Select HSDPA Blk Error Ratio Setup (**F1**)

#### **How Do I Make an HSDPA Block Error Ratio Measurement?**

- Set Number of blocks to test to 500.
- Set Trigger Arm to Single.
- Select Close Menu (**F6**).

13.Press the **START SINGLE** key to begin the measurement. Wait approximately 3 seconds for the measurement to complete. Determine if the throughput exceeds 700 kbps, as required by 3GPP TS 34.121.

The following example shows results for an FRC Type of H-Set 5 QPSK:

![](_page_27_Picture_48.jpeg)

# **How Do I Make an Inner Loop Power Measurement?**

### **Measuring 3GPP TS 34.121 5.4.2 Inner Loop Power Control in the Uplink**

- 1. Ensure that you have specified the proper Amplitude Offset for your test setup.
- 2. Ensure that the test set has been properly calibrated.
- 3. Set the downlink and uplink channels:
	- Set Operating Mode (**F1**) to Cell Off.
	- Set DL Channel (**F10**) and Uplink Channel (**F11**) to the appropriate "mid range" frequencies for your UE's operating band, as specified by 3GPP TS 34.108 5.1.1 (for example, for operating band I, DL Channel =  $10700$  and Uplink Channel = 9750).
	- Set Operating Mode to Active Cell.
- 4. Establish an RB Test Mode connection between the UE and test set.
- 5. Ensure that the Connected DL Channel Levels are set to their default values, as required by 3GPP TS 34.121 Table E.3.1 (select Generator Info, **F3** on Call Control 2 of 4).
- 6. Set Cell Power (**F7**) to -93 dBm.
- 7. Press the **Measurement selection** key.
- 8. Select Inner Loop Power.
- 9. Select Inner Loop Power Setup (**F1**).
	- Set Test Segment to A.
	- Set Number of Slots as desired.
	- Select Close Menu (**F6**).

10.Press the **START SINGLE** key.

#### **How Do I Make an Inner Loop Power Measurement?**

![](_page_29_Figure_1.jpeg)

11.Verify that the overall test segment result is Pass.

12.If desired, select Axis Control (**F2**).

- Set Start, Span, Reference and dB/div as needed to properly display the (blue) absolute power trace.
- Press the **More** key to move to Axis Control 2 of 2. Set Relative Power (**F1**) as needed to properly display the (yellow) relative power trace.
- Select Return (**F6**).

13.If desired, select Marker (**F3**) to turn on the marker on the graphical display and move the highlighted bar

![](_page_30_Figure_1.jpeg)

in the numerical results display area.

14.Select Inner Loop Power Setup (**F1**).

- Set Test Segment to B.
- Select Close Menu (**F6**).
- 15.Press the **START SINGLE** key.

16.Verify that the overall test segment result is Pass.

17.Repeat steps 14-16 for test segments C, E, F, G and H. Note: step D in 3GPP TS 34.121 5.4.2 is automatically performed as part of Test Segment E. For test segments E through H, ensure that Maximum Power Threshold for Test Control is set to Auto, Maximum Output Power Test Tolerance is set to 0.70 dB, Minimum Power Threshold for Test Control is set to Manual, and Minimum Power Threshold for Test Manual is set to  $-49$  dBm (these are the default values), as required by 3GPP TS 34.121

### **How Do I Make a Loopback Bit Error Ratio (BER) Measurement?**

### **Measuring Loopback Bit Error Ratio**

- 1. Press the **Measurement selection** key.
- 2. Select the Loopback Bit Error Ratio measurement.
- 3. Select Bit Error Setup (**F1**).
	- Set Number of Bits to Test to 10000.
	- Set Trigger Arm to Single.
	- Set Confidence Level to 99.80% (press the **ON** key).
	- Set BER Requirement to 0.10%.
	- Set Uplink DTCH RMC CRC Presence to Present and UE Loopback Type to Type 1.

Select Close Menu (**F6**).

- 4. Establish an RB Test Mode connection between the UE and test set.
- 5. Set UE Target Power to +21 dBm (for a Power Class 4 UE).
- 6. Set Cell Power (**F7**) to -106 dBm (for Operating Band I).
- 7. Press the **START SINGLE** key to begin the measurement.
- 8. If the Confidence Test Result is Max Bits Tested, start the measurement again. You may need to increase the Number of Bits to Test to enable a Pass or Fail result.
- 9. Adjust Cell Power (**F7**), AWGN Power (**F4**), Soft Handoff (**F3**) and Cell 2 Power (**F2**) as desired.

An example measurement result is shown below:

![](_page_31_Picture_159.jpeg)

# **How Do I Make an Occupied Bandwidth (OBW) Measurement?**

**NOTE** Before performing this measurement, ensure that the test set has been properly calibrated.

### **Measuring Occupied Bandwidth**

- 1. Establish an RB Test Mode connection between the UE and test set.
- 2. Press the **Measurement selection** key.
- 3. Select Occupied Bandwidth.
- 4. Select Occupied BW Setup (**F1**) and set the measurement parameters as needed. Select Close Menu (**F6**).
- 5. If Trigger Arm is set to Single, you must press the **START SINGLE** key to begin the measurement.

A typical result is shown below.

![](_page_32_Picture_71.jpeg)

# **How Do I Make an Out-of-Synch Handling of Output Power Measurement?**

This section is only applicable to the lab application.

### **Measuring 3GPP TS 34.121 5.4.4 Out-of-Synchronization Handling of Output Power**

#### **Connect the Test Set, Spectrum Analyzer and UE**

- 1. Connect the UE to the test set's **RF IN/OUT** port and to the spectrum analyzer's **RF INPUT** port via an RF splitter.
- 2. Connect the test set's rear panel **TRIG OUT** port to the spectrum analyzer's **TRIGGER IN** port.

#### **Configure the Spectrum Analyzer**

This example uses an Agilent E4443A PSA Series Spectrum Analyzer.

- 1. Press the **MODE** key. Select Spectrum Analysis.
- 2. Press the **FREQUENCY** key. Set Center Freq to the appropriate "mid range" frequency for your UE's operating band, as specified by 3GPP TS 34.108 5.1.1 (for example, for operating band I, 1950.0 MHz).
- 3. Press the **Amplitude** key.
	- Select More to move to the 2 of 3 menu. Set REF Lv1 OFFst to 9 dB to account for the loss due to the RF splitter (or to the appropriate value for your test setup).
	- Select More to move to the 1 of 3 menu. Set Ref Level to -30 dBm (or to the appropriate level for your test setup to allow accurate measurement of the UE's off power).
- 4. Press the **SPAN** key and select Zero Span.
- 5. Press the **Det/Demod** key. Set Detector to Man and choose Average (Log/RMS/V) (this also sets **BW/Avg**: Avg/VBW Type to Pwr Avg (RMS)).
- 6. Press the **BW/Avg** key. Set Res BW to 5 MHz.
- 7. Press the **Sweep** key.
	- Set Sweep Time to 20 s.
	- Set Points to 8001. Select Enter.
- 8. Press the **Trig** key and select Ext Rear or Ext Front.

#### **Configure the Test Set**

- 1. Set the RF IN/OUT Amplitude Offset to -9 dB (or to the appropriate value for your test setup) to account for the loss due to the RF splitter (press the **SYSTEM CONFIG** key, then select RF IN/OUT Amptd Offset (**F5**)).
- 2. Set the downlink channel:
	- Set Operating Mode (**F1**) to Cell Off.

#### **How Do I Make an Out-of-Synch Handling of Output Power Measurement?**

- Set DL Channel (**F10**) to the appropriate "mid range" frequency for your UE's operating band, as specified by 3GPP TS 34.108 5.1.1 (for example, for operating band I, DL Channel = 10700).
- Set Operating Mode to Active Cell.
- 3. Select Cell Parameters (**F2**) from the Call Control 2 of 4 menu.
	- Set UE Target Power to S200.
	- Set T313 UE Link Reestablishment Timer to 15 s.
	- Set N315 UE In-Sync Counter to S1.

Select Close Menu (**F6**).

- 4. Select Generator Info (**F3**). Select Connected DL Channel Levels (**F4**).
	- Set Cell 1 Connected CPICH Level to -10.00 dB.
	- Set Cell 1 Connected P-CCPCH/SCH Level to -12.00 dB.
	- Set Cell 1 Connected S-CCPCH Level to Off.
	- Set Cell 1 Connected PICH Level to -15.00 dB.
	- Set Cell 1 Connected DPCH Level to -16.60 dB.

Select Close Menu (**F6**) and Return (**F6**).

- 5. Set Trigger Output Setup (**F6**) to Measurement Generated.
- 6. Establish a 12.2k RB Test Mode connection between the UE and test set.
- 7. Set UE Target Power (**F7** on the Call Parms 3 of 3 menu) to 28 dBm.
- 8. Select UL CL Power Ctrl Parameters (**F8**). Set UL CL Power Control Mode to All Up bits.
- 9. Set Cell Power (**F7** on the Call Parms 1 of 3 menu) to -61 dBm.
- 10.Select Generator Info (**F3** on the Call Control 2 of 4 menu) and set AWGN Power (**F5**) to -60 dBm.

#### **Initiate the Measurement from the Test Set**

- 1. Press the **Measurement selection** key and choose Out-of-Synch Handling of Output Power.
- 2. Select Out-of-Sync Power Setup and set the parameters as needed. The default values are those specified by 3GPP TS 34.121 5.4.4. Select Close Menu (**F6**).
- 3. Press the **START SINGLE** key.

#### **How Do I Make an Out-of-Synch Handling of Output Power Measurement?**

#### **View the Measurement Results on the Spectrum Analyzer**

A typical result is shown below.

![](_page_35_Figure_3.jpeg)

1. Press the **Marker** key.

- Enter 5.2 s for Marker 1. Ensure that the UE's output power is off (less than -55 dBm) at this marker position.
- Select Marker 2. Select Normal. Enter 15.4 s. Ensure that the UE's output power is on (greater than -49 dBm) at this marker position.
#### **How Do I Make an Out-of-Synch Handling of Output Power Measurement?**

#### **Return Test Set Settings to Their Pre-Measurement Values**

If desired, when you have completed the measurement, select End Call (**F3**) and return the following settings to their pre-measurement values:

- Select Cell Parameters (**F2**) from the Call Control 2 of 4 menu.
	- Set N313 UE Out-Of-Sync Counter to S2.
	- Set T313 UE Link Reestablishment Timer to 3.
	- Set N315 UE In-Sync Counter to S50.

Select Close Menu (**F6**).

- Select Generator Info (**F3**). Select Connected DL Channel Levels (**F4**).
	- Set Cell 1 Connected CPICH Level to -3.30 dB.
	- Set Cell 1 Connected P-CCPCH/SCH Level to -5.35 dB.
	- Set Cell 1 Connected S-CCPCH Level to Off.
	- Set Cell 1 Connected PICH Level to -8.33 dB.
	- Set Cell 1 Connected DPCH Level to -10.30 dB.

Select Close Menu (**F6**) and Return (**F6**).

- Set Trig Output Setup (**F6**) to Sys Frame Clock.
- Select UL CL Power Ctrl Parameters (**F8**). Set UL CL Power Ctrl Mode to Active bits.
- Set UE Target Power (**F7** on the Call Parms 3 of 3 menu) as desired.
- Set Cell Power (**F7** on the Call Parms 1 of 3 menu) as desired.
- Select Generator Info (**F3** on the Call Control 2 of 4 menu) and set AWGN Power (**F5**) as desired.

# **How Do I Make a Phase Discontinuity Measurement?**

**NOTE** Before performing a phase discontinuity measurement, ensure that the measurement has been properly calibrated.

# **Measuring Phase Discontinuity**

- 1. Establish an RB Test Mode connection between the UE and test set.
- 2. Set UL CL Power Control Mode to Active Bits (this is the default setting).
- 3. Set UE Target Power to the UE's maximum output power (for example,  $21$  dBm).
- 4. Press the **Measurement selection** key.
- 5. Select the Phase Discontinuity measurement.
- 6. Select Phase Discont. Setup (**F1**)
	- Set Power Control Pattern to 5DOWN/4UP.
	- Set Number of Pattern Repetitions to 10.
	- Select Close Menu (**F6**).
- 7. Press the **START SINGLE** key to begin the measurement.
- 8. Select Graph Control (**F2**).
- 9. Select Axis Control (**F1**) to set the axis control parameters as needed:
	- Start (**F1**) determines the first slot result displayed.
	- Span (F2) determines the number of timeslots for which results are displayed.
	- Phase Reference (**F3** on Axis Control 1 of 2).
	- Phase Range (**F4** on Axis Control 1 of 2).
	- Power Ref (**F3** on Axis Control 2 of 2).
	- Power Range (**F4** on Axis Control 2 of 2).

Select Return (**F6**).

- 10.Select Trace Show/Hide (**F4**) to choose which of the 3 available traces to display (Phase Discontinuity, Phase and Power). Select Close Menu (**F6**).
- 11.Select Marker (**F2**) to turn on the marker on the graphical display and move the highlighted bar in the numerical results display area. Scroll through the numerical data and locate the orange values indicating worst case phase discontinuity and worst case EVM to determine whether the UE has met specifications for this portion of the test.
- 12.Select Table (**F3**) to scroll through the 9 columns of numerical results available, as needed.

A typical result is pictured below:

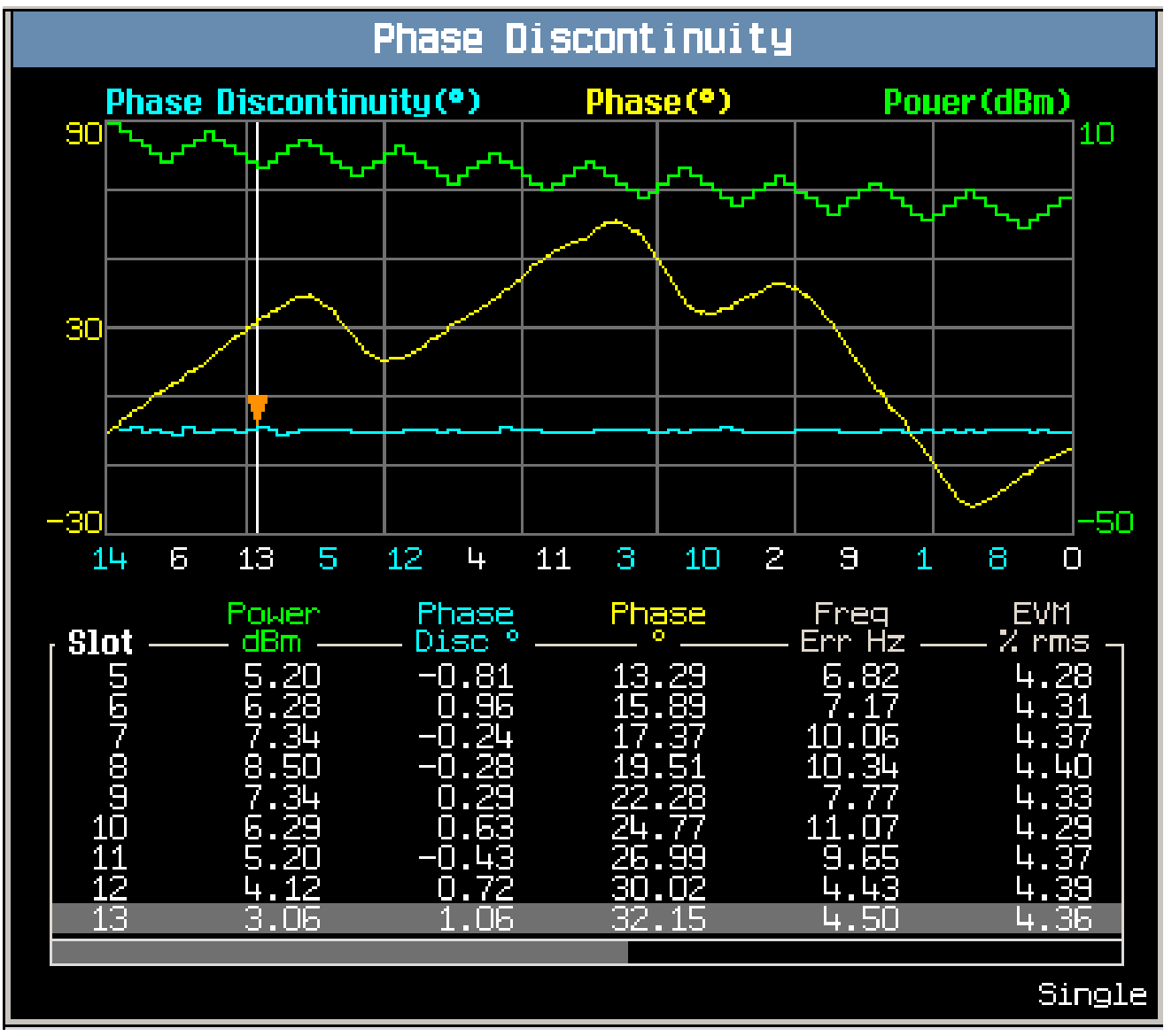

13.Select Return (**F6**).

14.Repeat steps 7-12 until the UE reaches its minimum output power (for example, -49 dBm). You can easily determine the UE's output power level by noting the UE Target Power level (**F7** on the Call Parms 3 of 3 menu), because at the completion of the measurement, the test set sets MS Target Power to the UE's output power in the final measured slot).

You may choose to overlap the test subsequences by starting at an MS Target Power that is offset from the ending power level.

#### **How Do I Make a Phase Discontinuity Measurement?**

15.Select Phase Discont. Setup (**F1**)

- Set Power Control Pattern to 5UP/4DOWN.
- Set Number of Pattern Repetitions to 10.
- Select Close Menu (**F6**).

16.Repeat steps 7-12 until the UE reaches its maximum output power.

# **How Do I Make a PRACH Preamble Analysis Measurement?**

This section is only applicable to the lab application.

**NOTE** Before performing a PRACH preamble analysis measurement, ensure that the measurement has been properly calibrated.

# **Measuring PRACH Preamble Analysis**

- 1. Power the UE on and wait for it to camp to the test set, but DO NOT establish a connection between the UE and test set.
- 2. Press the right **More** key until you reach the Call Parms 2 of 3 menu. Ensure that Call Limit State (**F2**) is set to Off.
- 3. Press the left **More** key until you reach the Call Control 2 of 4 menu. Select Uplink Parameters (**F4**).
- 4. Set the PRACH Signature parameters as needed.
- 5. Set PRACH Preambles to at least 3.
- 6. Set Available Subchannels (Bit Mask) to specify only one available subchannel. Select Close Menu (**F6**).
- 7. Press the **Measurement selection** key.
- 8. Select the PRACH Preamble Analysis measurement.
- 9. Select PRACH Preamble Setup (**F1**) and set the measurement parameters as needed. Select Close Menu (**F6**).
- 10.Set Cell Power (**F7**) as needed.
- 11.Press the **START SINGLE** key to begin the measurement.
- 12.Select Graph Control (**F2**).
- 13.Select Axis Control (**F1**). Set the axis control parameters as needed. Select Return (**F6**).

#### **How Do I Make a PRACH Preamble Analysis Measurement?**

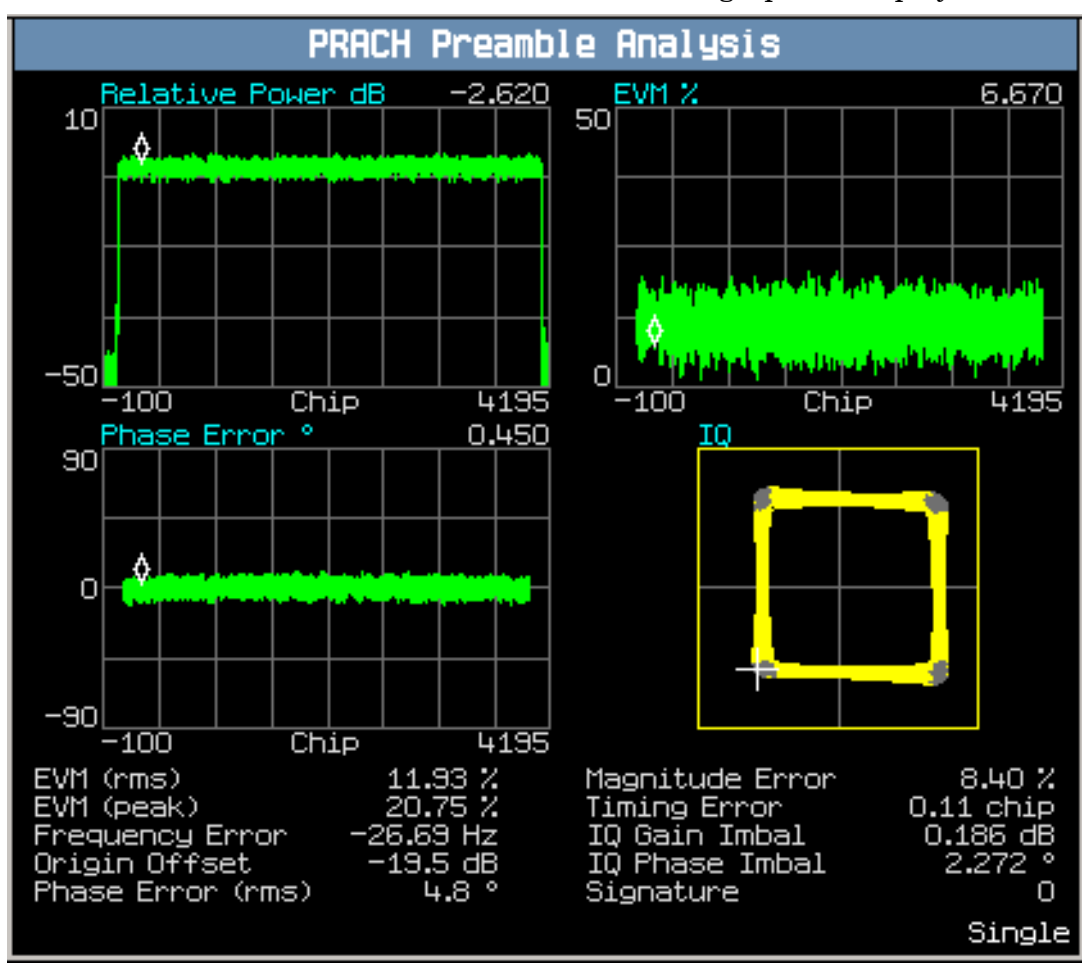

14.Select Marker (**F2**) to turn on the marker on the graphical displays.

## **How Do I Make a PRACH Preamble Analysis Measurement?**

15.Select View Select (**F3**) and then Zoom View (**F4**) to zoom on one of the graphical display results.

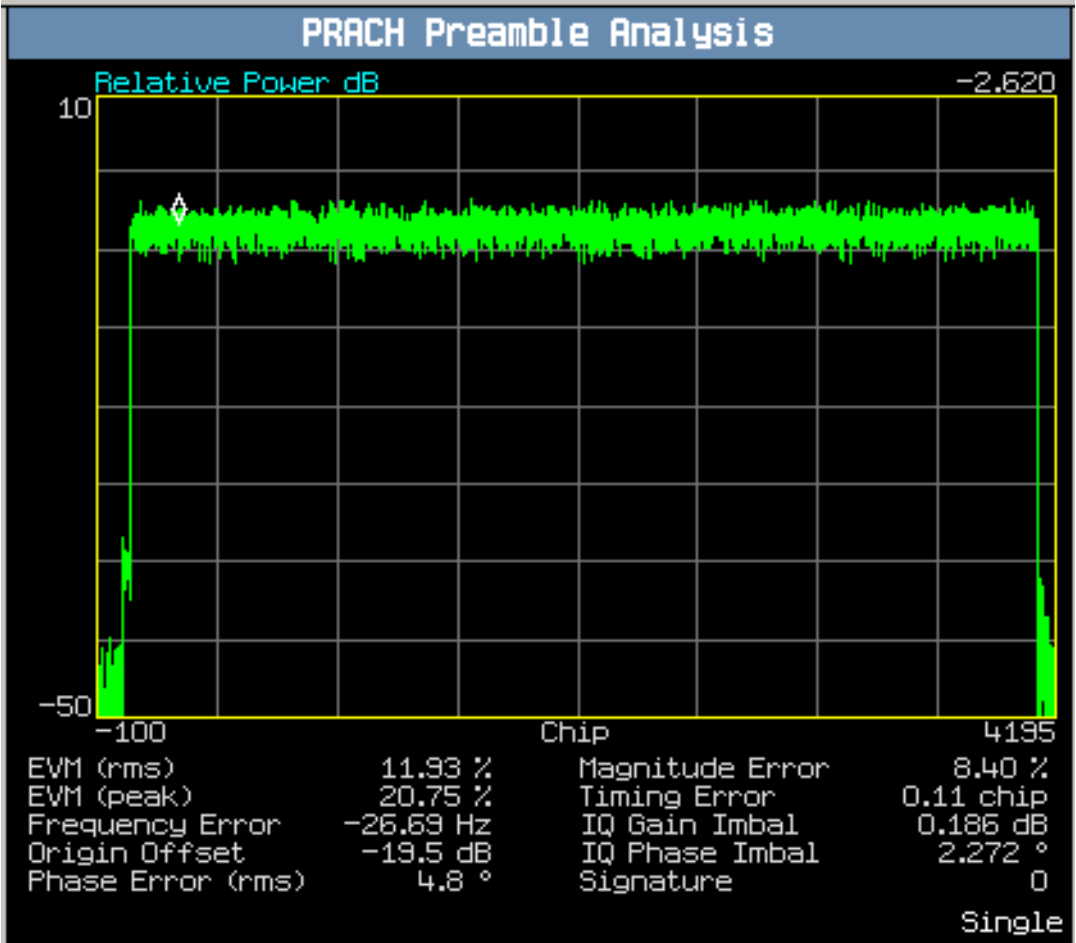

Before performing any of these procedures, ensure that you have specified the proper Amplitude Offset for your test setup, and that the test set has been properly calibrated.

- Measuring 3GPP TS 34.121 5.4.1 Open Loop Power Control in the Uplink
- Measuring 3GPP TS 34.121 5.5.1 Transmit OFF Power
- Measuring 3GPP TS 34.121 5.5.2 Transmit ON/OFF Time Mask

# **Measuring 3GPP TS 34.121 5.4.1 Open Loop Power Control in the Uplink**

- 1. Set the downlink and uplink channels, and downlink channel levels:
	- Set Operating Mode (**F1**) to Cell Off.
	- Set DL Channel (**F10**) and Uplink Channel (**F11**) to the appropriate "low range" frequencies for your UE's operating band, as specified by 3GPP TS 34.108 5.1.1 (for example, for operating band I, DL Channel =  $10563$  and Uplink Channel =  $9613$ ).
	- Ensure that the Downlink Channel Levels are set to their default values, as required by 3GPP TS 34.121 Table E.2.2 (select Generator Info, **F3** on Call Control 2 of 4).
	- Set Operating Mode to Active Cell.
- 2. Set uplink parameters:
	- Select Uplink Parameters (**F4** from the Call Control 2 of 4 menu).
	- Set PRACH Preambles to 4.
	- Set PRACH Ramping Cycles (MMAX) to 1
	- Set Available Subchannels (Bit Mask) to only allow one available subchannel (for example, the default value of 000000000001).
	- Set Maximum Uplink Transmit Power Level to the specified maximum output power of your UE (for example, 21 dBm for power class 4).

Note: Qqualmin and Qrxlevmin are fixed to -24 dB and -115 dBm in the test set, as required by 3GPP TS 34.121 Table 5.4.1.1a.

- Select Close Menu (**F6**).
- 3. Set cell parameters:
	- Select Cell Parameters (**F2** from the Call Control 2 of 4 menu).
	- Ensure that Primary CPICH TX Power is set to its default value of 19 dBm.
	- Set Uplink Interference to -75 dBm.
	- Ensure that Constant Value is set to its default value of -10 dB.
	- Select Close Menu (**F6**).

- 4. Connect the UE to the test set, power it on and wait for it to camp to the test set's signal, but do not originate a call between the test set and UE.
- 5. Set Cell Power (**F7** on Call Parms 1 of 3) to -25 dBm.
- 6. Ensure that Call Limit State (**F10** on Call Parms 2 of 3) is set to its default value of Off.
- 7. Press the **Measurement selection** key.
- 8. Select PRACH Transmit On/Off Power.
- 9. Select PRACH TX On/Off Pwr Setup (**F1**).
	- Ensure that Open Loop Power Error Upper Limit is set to its default value of 9 dB.
	- Ensure that Open Loop Power Error Lower Limit is set to its default value of -9 dB.
	- Select Close Menu (**F6**).

10.Press the **START SINGLE** key to begin the measurement.

11.Verify that the Open Loop Power Error test result is Pass.

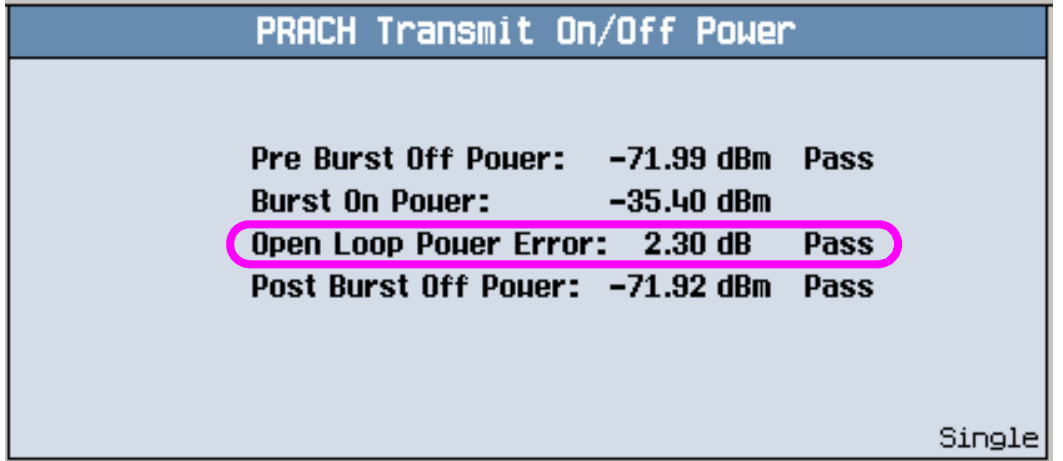

12.To test "RX-middle" or "RX-Sensitivity level" cases:

- Set cell parameters:
	- Press the **CALL SETUP** key.
	- Select Cell Parameters (**F2** from the Call Control 2 of 4 menu).
	- Set BCCH Update Page to Auto so the test set will notify the UE when you change the next two cell parameters.
	- Set Primary CPICH TX Power to 28 dBm or 19 dBm.
	- Set Uplink Interference to -101 dBm or -110 dBm.
	- Ensure that Constant Value is still set to -10 dB.
	- Select Close Menu (**F6**).
- Set Cell Power (**F7**) to -65.7 dBm or -106.7 dBm.
- Press the **MEASUREMENT** key to move to the Measurement/Instrument screen.
- Press the **START SINGLE** key to begin the measurement.

- Verify that the Open Loop Power Error test result is Pass.
- 13.Repeat the test for "mid range" and "high range" frequencies. Note, if your UE does not camp to the test set at the new frequency, you may need to cycle the UE's power.

# **Measuring 3GPP TS 34.121 5.5.1 Transmit OFF Power**

See Measuring 3GPP TS 34.121 5.5.2 Transmit ON/OFF Time Mask.

# **Measuring 3GPP TS 34.121 5.5.2 Transmit ON/OFF Time Mask**

- 1. Set the downlink and uplink channels, and downlink channel levels:
	- Set Operating Mode (**F1**) to Cell Off.
	- Set DL Channel (**F10**) and Uplink Channel (**F11**) to the appropriate "low range" frequencies for your UE's operating band, as specified by 3GPP TS 34.108 5.1.1 (for example, for operating band I, DL Channel = 10563 and Uplink Channel = 9613).
	- Ensure that the Downlink Channel Levels are set to their default values as required by 3GPP TS 34.121 Table E.2.2. (select Generator Info, **F3** on Call Control 2 of 4).
	- Set Operating Mode to Active Cell.
- 2. Set uplink parameters:
	- Select Uplink Parameters (**F4** from the Call Control 2 of 4 menu).
	- Set PRACH Preambles to 4.
	- Set PRACH Ramping Cycles (MMAX) to 1.
	- Set Available Subchannels (Bit Mask) to only allow one available subchannel (for example, the default value of 000000000001).
	- Set Maximum Uplink Transmit Power Level to the specified maximum output power of your UE (for example, 21 dBm for power class 4).

Note: Qqualmin and Qrxlevmin are fixed to -24 dB and -115 dBm in the test set, as required by 3GPP TS 34.121 Table 5.4.1.1a.

- Select Close Menu (**F6**).
- 3. Set cell parameters:
	- Select Cell Parameters (**F2** from the Call Control 2 of 4 menu).
	- Ensure that Primary CPICH TX Power is set to its default value of 19 dBm.
	- Set Uplink Interference to the proper value for your UE's power class as required by 3GPP TS 34.121 Table 5.5.2.3 (for example, -98 dBm for power class 4).
	- Ensure that Constant Value is set to its default value of  $-10$  dB.
	- Select Close Menu (**F6**).
- 4. Connect the UE to the test set, power it on and wait for it to camp to the test set's signal, but do not originate a call between the test set and UE.
- 5. Set Cell Power (**F7**) to -106.7 dBm.

- 6. Ensure that Call Limit State (**F10** on Call Parms 2 of 3) is set to its default value of Off.
- 7. Press the **Measurement selection** key.
- 8. Select PRACH Transmit On/Off Power.
- 9. Select PRACH TX On/Off Pwr Setup (**F1**).
	- Ensure that Off Power Limit is set to its default value of -55 dBm.
	- Set Open Loop Power Error Upper Limit to 1.7 or 2.7 dB, depending upon your UE's power class, as required by 3GPP TS 34.121 Table 5.2.2.
	- Ensure that Open Loop Power Error Lower Limit is set to its default value of -9 dB.
	- Select Close Menu (**F6**).
- 10.Press the **START SINGLE** key to begin the measurement.
- 11.Verify that the Pre Burst Off Power, Open Loop Power Error and Post Burst Off Power test results are Pass.

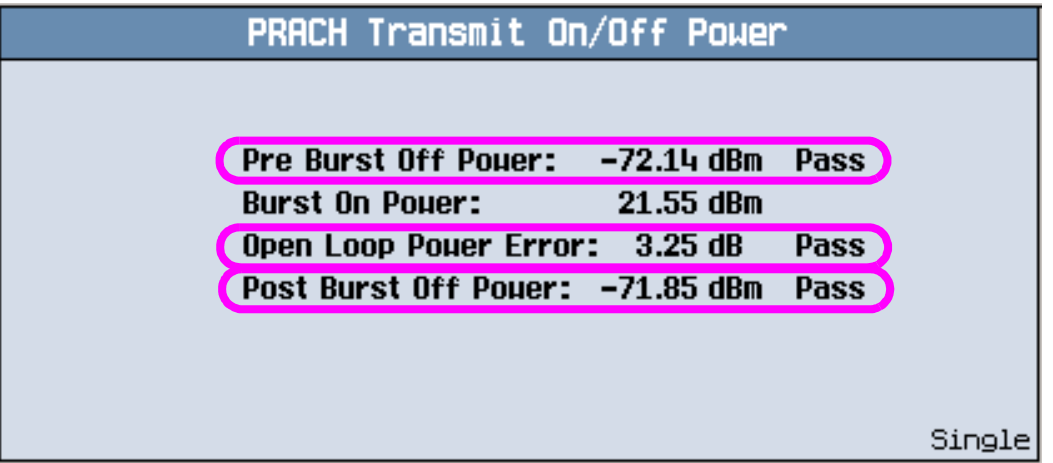

12.Repeat the test for "mid range" and "high range" frequencies. Note, if your UE does not camp to the test set at the new frequency, you may need to cycle the UE's power.

# **How Do I Make a Spectrum Emission Mask Measurement?**

NOTE Before performing this measurement, ensure that the test set has been properly calibrated.

# **Measuring Spectrum Emission Mask**

- 1. Establish an RB Test Mode connection between the UE and test set.
- 2. Press the **Measurement selection** key.
- 3. Select Spectrum Emission Mask.
- 4. Select SEM Setup (**F1**) and set the measurement parameters as needed. Select Close Menu (**F6**).
- 5. If Trigger Arm is set to Single, you must press the **START SINGLE** key to begin the measurement.
- 6. Press the Change View (**F2**) key to display the measurement results in either graphical or numeric format.

A typical result is shown below.

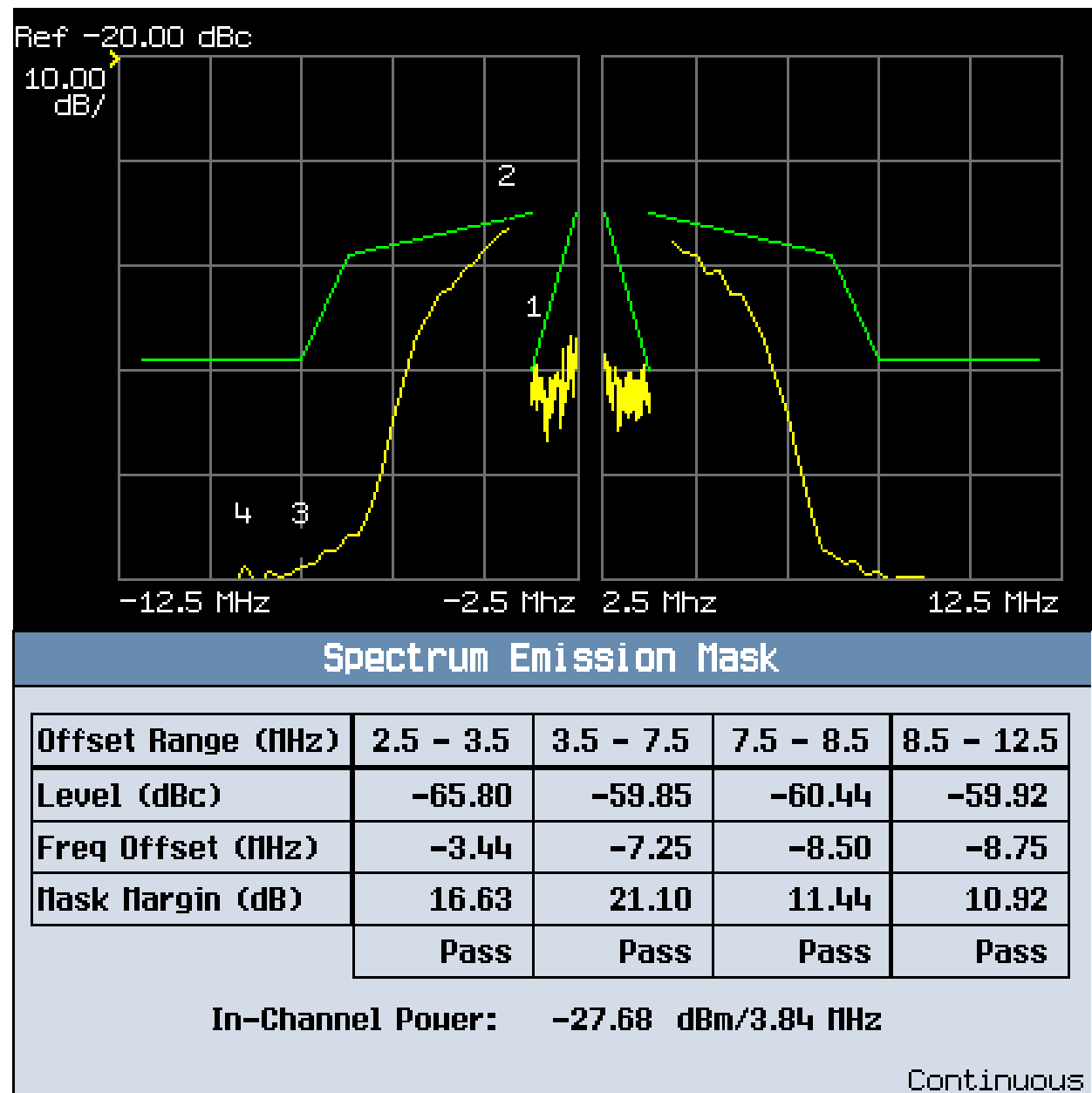

# **How Do I Make a Thermal Power Measurement?**

# **Measuring 3GPP TS 34.121 5.2 Maximum Output Power**

- 1. Ensure that you have specified the proper Amplitude Offset for your test setup.
- 2. Set the downlink and uplink channels:
	- Set Operating Mode (**F1**) to Cell Off.
	- Set DL Channel (**F10**) and Uplink Channel (**F11**) to the appropriate "low range" frequencies for your UE's operating band, as specified by 3GPP TS 34.108 5.1.1 (for example, for operating band I, DL Channel =  $10563$  and Uplink Channel =  $9613$ ).
	- Set Operating Mode to Active Cell.
- 3. Establish an RB Test Mode connection between the UE and test set.
- 4. Ensure that the Connected DL Channel Levels are set to their default values, as required by 3GPP TS 34.121 Table E.3.1 (select Generator Info, **F3** on Call Control 2 of 4).
- 5. Set Cell Power (**F7**) to -93 dBm.
- 6. Set UE Target Power:
	- Select UL CL Power Ctrl Parameters (**F8** on the Call Parms 3 of 3 menu) and set UL CL Power Ctrl Mode to Active bits.
	- Set UE Target Power (F7) to the specified maximum output power for your UE (for example, 21 dBm for power class 4).

The test set then drives the UE to the specified level, while also appropriately ranging its measurement receiver.

- 7. Return to the UL CL Power Ctrl Parameters menu (**F8**) and set UL CL Power Ctrl Mode to All Up bits and set UL CL Power Ctrl Algorithm to Two. The test set then drives the UE to transmit at the highest level possible.
- 8. Press the **Measurement selection** key.
- 9. Select Thermal Power.

10.Select Thermal Power Setup (**F1**) and set Trigger Arm to Single. Select Close Menu (**F6**).

11.Press the **START SINGLE** key to begin the measurement.

12.Verify that the measured output power is within the range specified by 3GPP TS 34.121 Table 5.2.2 (for example, 21 dBm +/- 2.7 dB for power class 4).

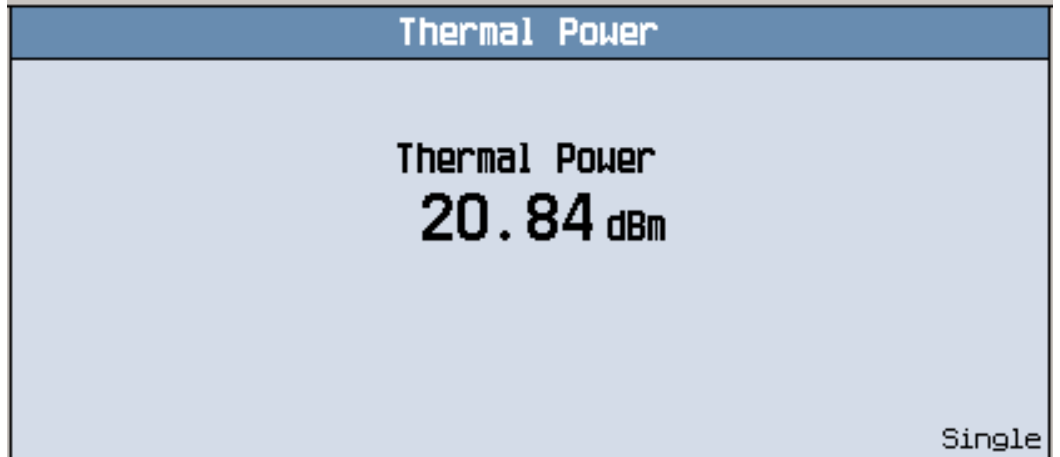

13.Repeat the test for "mid range" and "high range" frequencies.

# **How Do I Make a Waveform Quality Measurement?**

- Measuring 3GPP TS 34.121 5.3 Frequency Error
- Measuring 3GPP TS 34.121 5.13.1A Error Vector Magnitude (EVM) with HS-DPCCH

Before performing these procedures, ensure that you have specified the proper Amplitude Offset for your test setup, and that the test set has been properly calibrated.

# **Measuring 3GPP TS 34.121 5.3 Frequency Error**

- 1. Set the downlink and uplink channels:
	- Set Operating Mode (**F1**) to Cell Off.
	- Set DL Channel (**F10**) and Uplink Channel (**F11**) to the appropriate "low range" frequencies for your UE's operating band, as specified by 3GPP TS 34.108 5.1.1 (for example, for operating band I, DL Channel =  $10563$  and Uplink Channel =  $9613$ ).
	- Set Operating Mode to Active Cell.
- 2. Establish an RB Test Mode connection between the UE and test set.
- 3. Ensure that the Connected DL Channel Levels are set to their default values, as required by 3GPP TS 34.121 Tables 5.3 and E.3.1 (select Generator Info, **F3** on Call Control 2 of 4).
- 4. Set Cell Power (**F7**) to -106.7 dBm.
- 5. Set UE Target Power:
	- Ensure that UL CL Power Ctrl Mode is set to its default value of Active Bits (select UL CL Power Ctrl Parameters, **F8** on the Call Parms 3 of 3 menu).
	- Set UE Target Power (F7) to the specified maximum output power for your UE (for example, 21 dBm for power class 4).

The test set then drives the UE to the specified level, while also appropriately ranging its measurement receiver.

- 6. Return to the UL CL Power Ctrl Parameters menu (**F8**) and set UL CL Power Ctrl Mode to All Up bits and ensure that UL CL Power Ctrl Algorithm is set to Two. The test set then drives the UE to transmit at the highest level possible.
- 7. Press the **Measurement selection** key.
- 8. Select Waveform Quality.
- 9. Select Waveform Quality Setup (**F1**) and set Trigger Arm to Single.
- 10.Press the **START SINGLE** key to begin the measurement.
- 11.Verify that the measured Frequency Error is less than +/- (0.1 ppm + 10 Hz). For an uplink frequency of 1922.6 MHz, this corresponds to a frequency error requirement of +/- 202.26 Hz.

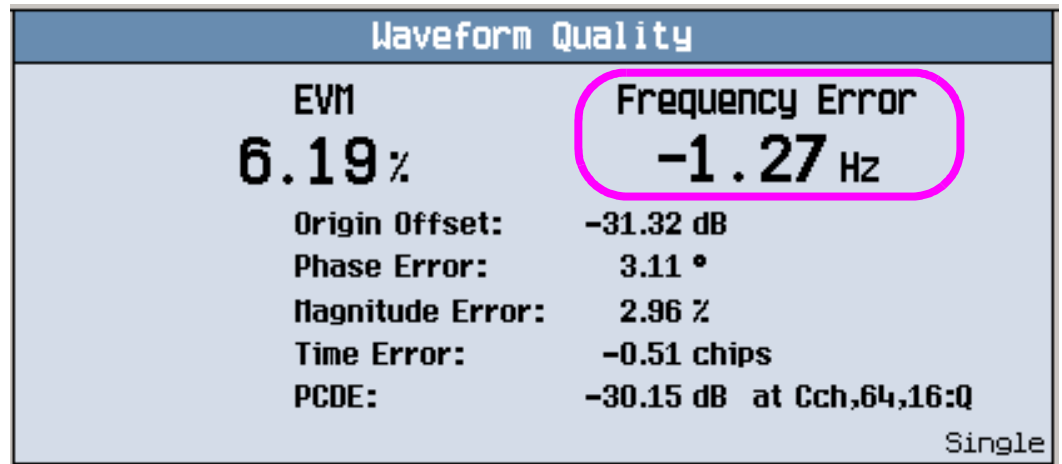

12.Repeat the test for "mid range" and "high range" frequencies.

# **Measuring 3GPP TS 34.121 5.13.1A Error Vector Magnitude (EVM) with HS-DPCCH**

#### *This section is applicable to the lab application or feature-licensed test application only.*

3GPP TS 34.121 5.13.1A measures EVM at two locations on a defined 12 ms UE power pattern: when the HS-DPCCH is off (the minimum power level in the pattern) and when the HS-DPCCH is on (the maximum power level in the pattern). The test is performed such that the 12 ms UE power pattern maximum corresponds to the UE's maximum output power as defined in 34.121 Table 5.2A.1. The test is also performed such that the 12 ms UE power pattern maximum corresponds to -13 dBm.

- 1. Set parameters that can only be set in cell off operating mode (and other parameters that are set from the same menu):
	- Set Operating Mode (**F1**) to Cell Off.
	- Select Channel (UARFCN) Parms (**F12** on Call Parms 1 of 3). Set DL Channel (**F7**) and Uplink Channel (**F8**) to the appropriate "low range" frequencies for your UE's operating band, as specified by 3GPP TS 34.108 5.1.1 (for example, for operating band II, set DL Channel = 9663 and Uplink Channel =  $9263$ ).
	- Select Uplink Parameters (**F4** on Call Control 2 of 4).
		- Set Uplink DPCH Bc/Bd Control to Manual.
		- $-$  Set Manual Uplink DPCH Bc to 15 (for  $34.121$  v7.0.0 Table C.10.1.4 sub-test 3).
		- Set Manual Uplink DPCH Bd to 8 (for  $34.121 \text{ v}7.0.0 \text{ Table C}.10.1.4 \text{ sub-test } 3$ ).
		- Set Maximum Uplink Transmit Power Level to 21 dBm.
		- Note, Qqualmin and Qrxlevmin are fixed to -24 dB and -115 dBm, respectively, in the test set.
	- Set Operating Mode to Active Cell (pressing the **CALL SETUP** key quickly brings you back to the top level Call Control menu).
- 2. Set Channel Type (**F8**) to 12.2k RMC + HSDPA.
- 3. Select HSDPA Parameters (**F10**).
	- Select HSDPA RB Test Mode Setup (**F8**).

#### **How Do I Make a Waveform Quality Measurement?**

- Set HS-DSCH Configuration Type to FRC (this is the default value).
- Set FRC Type to H-Set 1 QPSK (this is the default value).
- Set CN Domain as needed (by default it is set to PS Domain). Note, before you can establish a connection in the PS domain, the UE must attach to the test set. To enable this, the PS Domain Information parameter (under Cell Parameters, **F12** on Call Control 2 of 4) must be set to Present when the UE registers (attaches) with the test set.
- Select HSDPA Uplink Parameters (**F11**).
	- Set DeltaACK, DeltaNACK and DeltaCQI to 8.
	- Set Ack-Nack Repetition Factor to 1 (this is the default value).
	- Set CQI Feedback Cycle (k) to 4 ms.
	- Set CQI Repetition Factor to 1 (this is the default value).
- 4. Select Cell Parameters (**F2** on Call Control 2 of 4).
	- Set Default DPCH Offset (DOFF) to 3 x 512 chips.
	- Set PS Domain Information to Present (this is the default value in the lab application) if you plan to establish the HSDPA connection in the PS domain (i.e. if you've set CN Domain to PS Domain in step 3 above).
- 5. Select Generator Info (**F3** on Call Control 2 of 4), select Connected DL Channel Levels (**F4**), then select HSDPA Conn DL Channel Levels (**F4**).
	- Set Cell 1 Connected HSDPA CPICH Level to -10 dB (this is the default value).
	- Set Cell 1 Connected HSDPA P-CCPCH/SCH Level to -12 dB (this is the default value).
	- Set Cell 1 Connected HSDPA PICH Level to -15 dB (this is the default value).
	- Set Cell 1 Connected HSDPA DPCH Level to -9 dB.
	- Set Cell 1 Sum of Active Conn HS-PDSCH Levels to -3 dB (this is the default value).
	- Set Cell 1 Connected HS-SCCH 1 Level to -8 dB.
- 6. Set any other parameters needed to establish a connection with your UE, then power on the UE and wait for it to register (attach).
- 7. Select Originate Call (**F3** on Call Control 1 of 4).
- 8. Set Cell Power (**F7** on Call Parms 1 of 3) to -86 dBm/3.84 MHz.
- 9. Select UL CL Power Ctrl Parameters (**F8** on Call Parms 3 of 3).
	- Set UL CL Power Ctrl Mode to Active bits (this is the default value).
	- Set UL CL Power Ctrl Algorithm to Two (this is the default value).

#### **How Do I Make a Waveform Quality Measurement?**

10.To perform the test such that the 12 ms UE power pattern maximum corresponds to the UE's maximum output power as defined in 34.121 Table 5.2A.1, set UE Target Power (**F7** on Call Parms 3 of 3) to the appropriate value for your UE's power class.

#### **Table 2. Required UE Target Power Setting to Achieve Table 5.2A.1 Maximum Power**

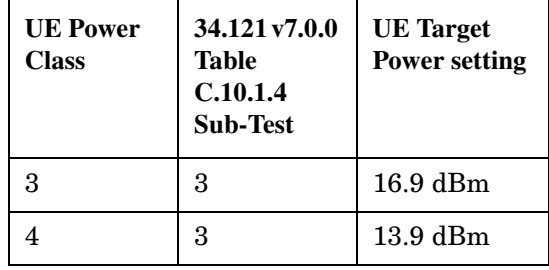

For example, for a power class 3 UE, set UE Target Power to 16.9 dBm (the test set rounds this value to 17 dBm). The test set drives the UE's DPCCH+DPDCH level to 17 dBm, which places the UE's DPCCH+DPDCH+HS-DPCCH level at 23.1 dBm, while also appropriately ranging the test set's measurement receiver.

- 11.Select UL CL Power Ctrl Parameters (**F8** on Call Parms 3 of 3). Set UL CL Power Ctrl Mode to Alternating bits.
- 12.34.121 5.13.1A specifies that you measure EVM "during the half slot period when the UE is at its maximum power in the 12ms cycle and in the half slot period when the UE is at its minimum power in the cycle." In the 12 ms UE power pattern specified by  $DeltaCK = DeltaNACK = DeltaCQI = 8$ , Ack-Nack Repetition Factor = 1, CQI Feedback Cycle (k) = 4 ms and CQI Repetition Factor = 1, there are several maximum power and minimum power half slot periods. Also, to date there is great divergence in what power pattern is actually exhibited by UEs of various manufacturer, model, hardware revision and firmware revision, given these six settings. It is thus recommended that you use the Dynamic Power Analysis measurement to quickly evaluate the 12 ms power pattern exhibited by your UE (for a given UE model, UE firmware revision and UE hardware revision) and determine the location of a maximum half slot period and a minimum half slot period before proceeding with this test. To do so, press the **Measurement selection** key and select Dynamic Power Analysis, then select Dynamic Power Setup (**F1**) and set Steps to 18, Step Length to 666.7 us, Measurement Interval to 616.7 us, Trigger Source to HS-DPCCH, Trigger Delay to 25 us, and HS-DPCCH Trigger Subframe Alignment to subframe 0. Adjust the Axis Control (**F2**) as needed.

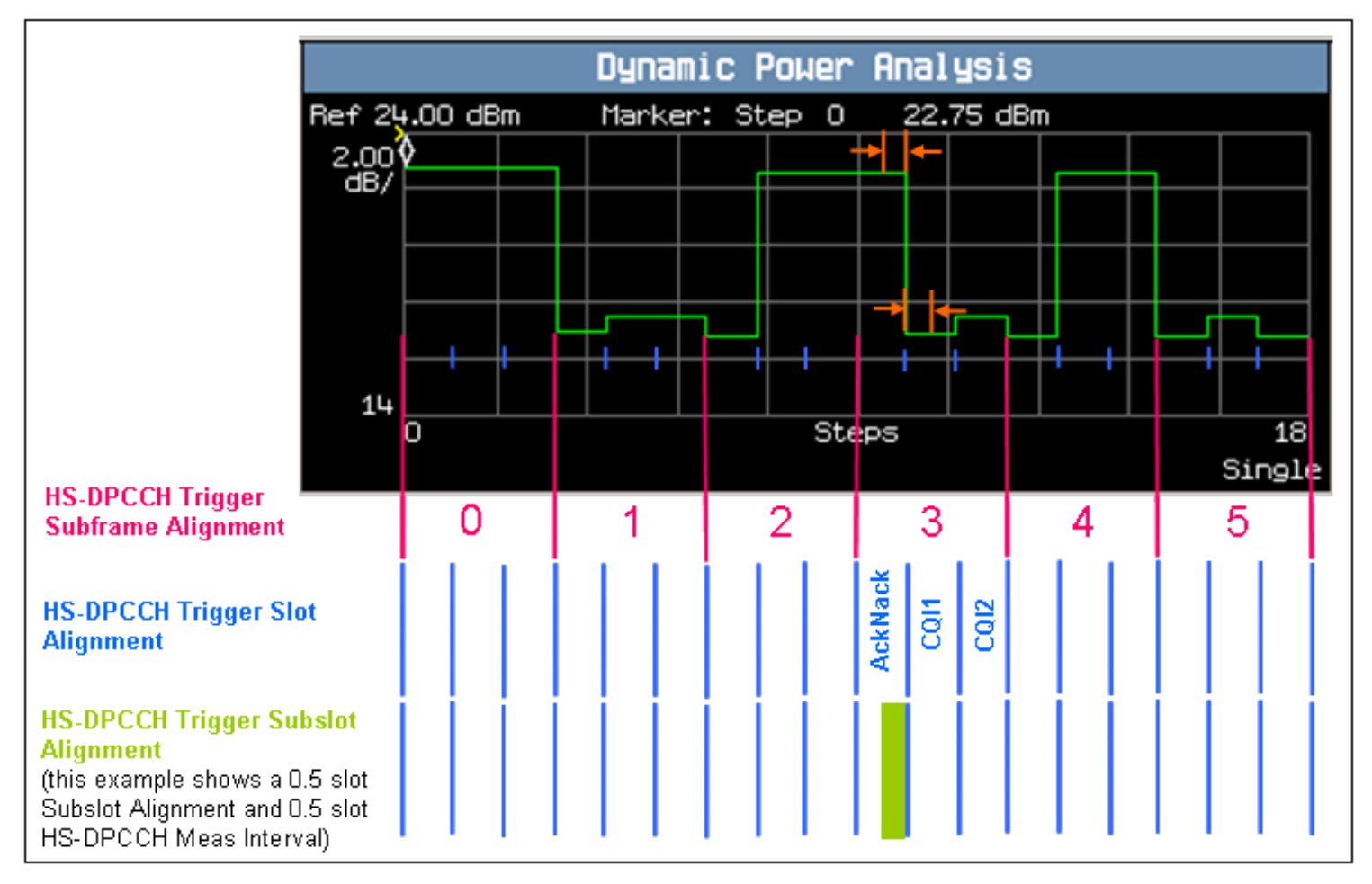

You can then confirm the location of a maximum power half slot period and a minimum power half slot period and set the waveform quality trigger alignment settings accordingly for each. This example procedure measures the half slot periods indicated above in orange (second half of the AckNack slot in subframe 3 and the first half of the CQI1 slot in subframe 3).

#### 13.Press the **Measurement selection** key.

14.Select Waveform Quality.

- 15.Set up the measurement to measure the "half slot period when the UE is at its maximum power in the 12ms cycle". This example procedure measures the second half of the AckNack slot in subframe 3.
	- Select Waveform Quality Setup (**F1**).
	- Set Trigger Source to HS-DPCCH.
	- Set Transient Period to Exclude.
	- Set HS-DPCCH Trigger Subframe Alignment to subframe 3.
	- Set HS-DPCCH Trigger Slot Alignment to AckNack (this is the default value).
	- Set HS-DPCCH Measurement Interval to 0.5 slot (you must do this before setting HS-DPCCH Trigger Subslot Alignment to 0.5 slot).
- Set HS-DPCCH Trigger Subslot Alignment to 0.5 slot.
- Set Trigger Arm to Single, if desired.
- Select Close Menu (**F6**).

16.If you set Trigger Arm to Single, press the **START SINGLE** key to begin the measurement.

17.Verify that the measured EVM is less than 17.5%.

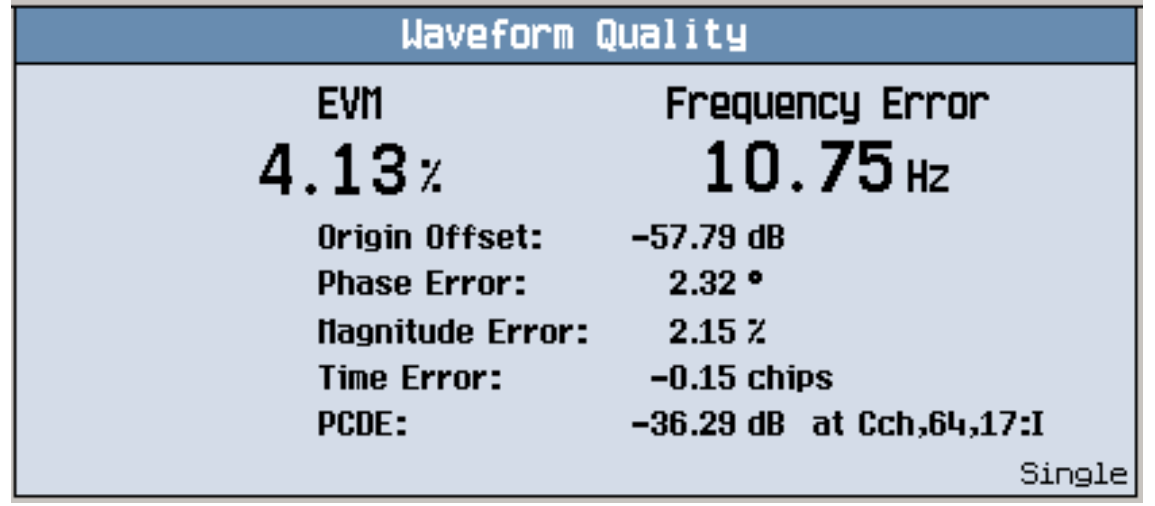

18.Set up the measurement to measure the "half slot period when the UE is at its minimum power in the 12ms cycle". This example procedure measures the first half of the CQI1 slot in subframe 3.

- Select Waveform Quality Setup (**F1**).
- Set HS-DPCCH Trigger Slot Alignment to CQI1.
- Set HS-DPCCH Trigger Subslot Alignment to 0.0 slot.
- Select Close Menu (**F6**).

19.If you set Trigger Arm to Single, press the **START SINGLE** key to begin the measurement.

20.Verify that the measured EVM is less than 17.5%.

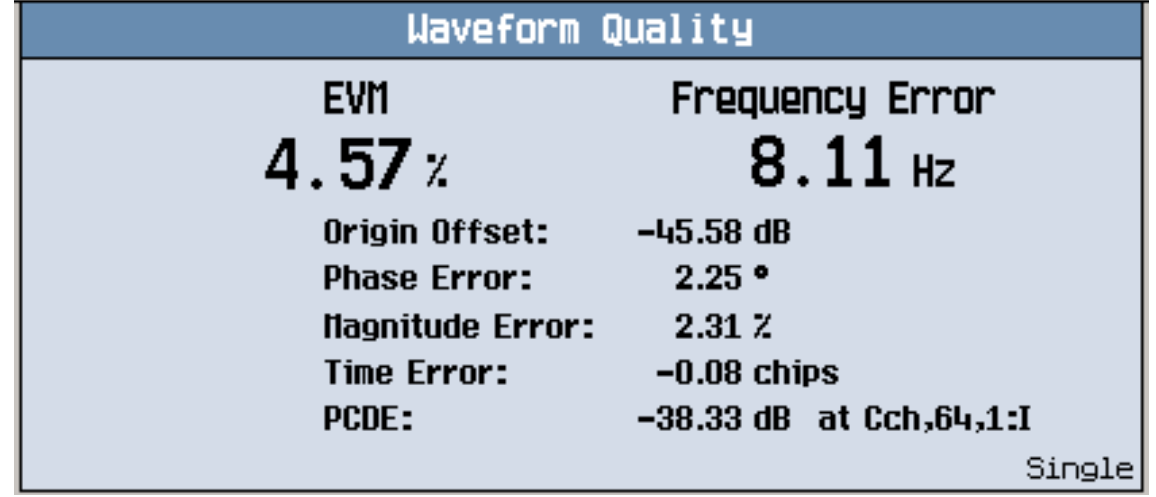

#### **How Do I Make a Waveform Quality Measurement?**

21.To perform the test such that the 12 ms UE power pattern maximum corresponds to -13 dBm:

- Select UL CL Power Ctrl Parameters (**F8** on Call Parms 3 of 3). Set UL CL Power Ctrl Mode to Active bits.
- Set UE Target Power (F7 on Call Parms 3 of 3) to -19.1 dBm (for 34.121 v7.0.0 Table C.10.1.4 sub-test 3). The test set drives the UE's DPCCH+DPDCH level to the -19 dBm, which places the UE's DPCCH+DPDCH+HS-DPCCH level at approximately -13 dBm, while also appropriately ranging the test set's measurement receiver.
- Select UL CL Power Ctrl Parameters (**F8** on Call Parms 3 of 3). Set UL CL Power Ctrl Mode to Alternating bits.
- Repeat steps 15-20.

22.To perform the test for "mid range" and "high range" frequencies:

- Perform a Physical Channel Reconfiguration (Inter-frequency Hard Handoff) to the appropriate UARFCNs.
- Repeat steps 9-21.

# **2 Appendix**

This Appendix includes some general setup procedures that are required to perform the tests and other helpful information.

The contents are:

- What 3GPP W-CDMA/HSDPA Conformance Tests Are Supported?
- How Do I Set Up a Call and Make a Connection?
- How Do I Perform a Handoff (Handover)?
- Calibrating the Test Set
- Amplitude Offset

# **What 3GPP W-CDMA/HSDPA Conformance Tests Are Supported?**

These tables list the tests specified in 3GPP TS 34.121, whether the tests are supported by the test set, and the recommended measurement to perform the tests.

- 3GPP TS 34.121 Section 5 Transmitter Characteristics
- 3GPP TS 34.121 Section 6 Receiver Characteristics
- 3GPP TS 34.121 Section 7 Performance Requirements
- 3GPP TS 34.121 Section 9 Performance Requirements for HSDPA

## **Table 3. 3GPP TS 34.121 Section 5 Transmitter Characteristics**

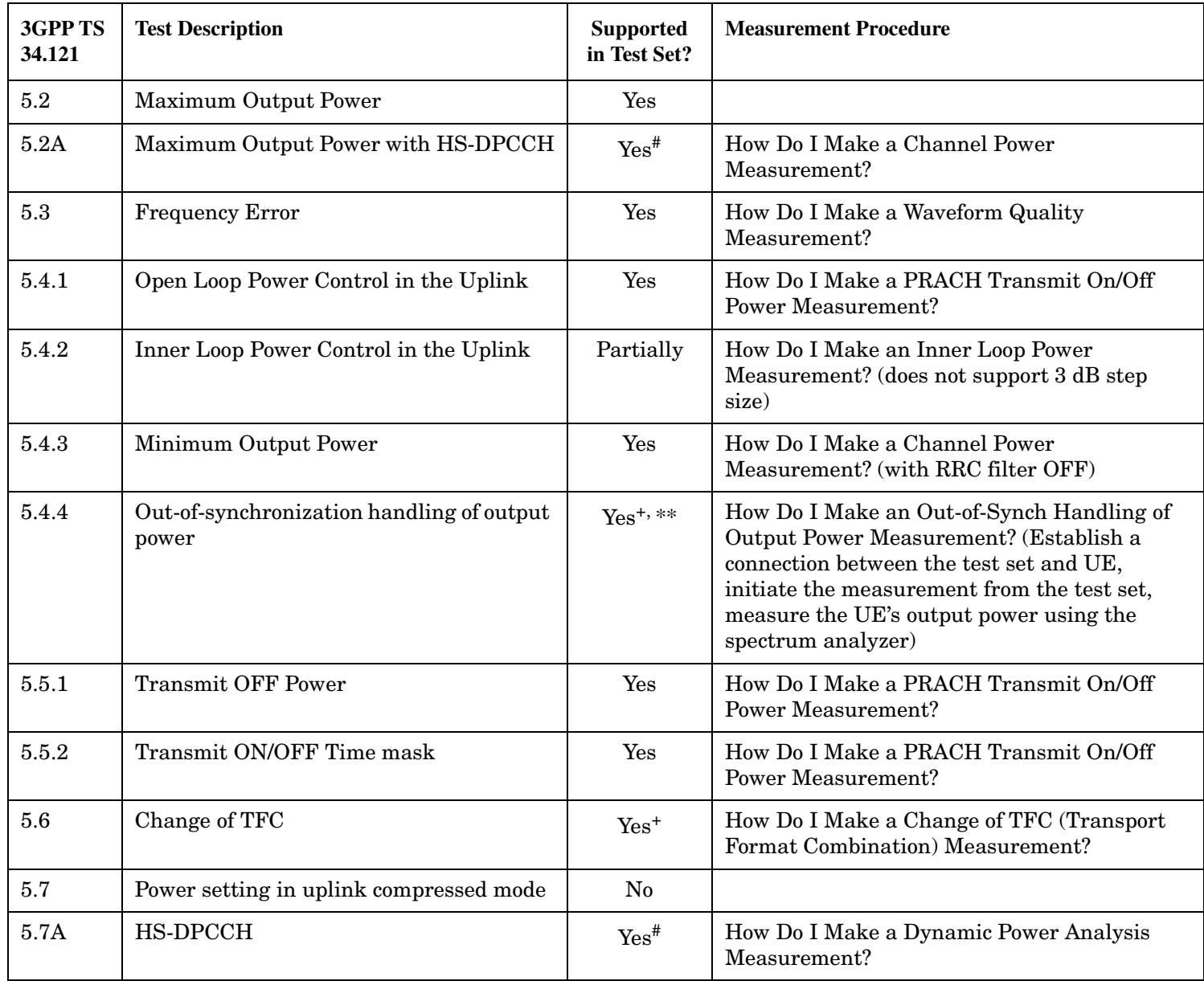

## **What 3GPP W-CDMA/HSDPA Conformance Tests Are Supported?**

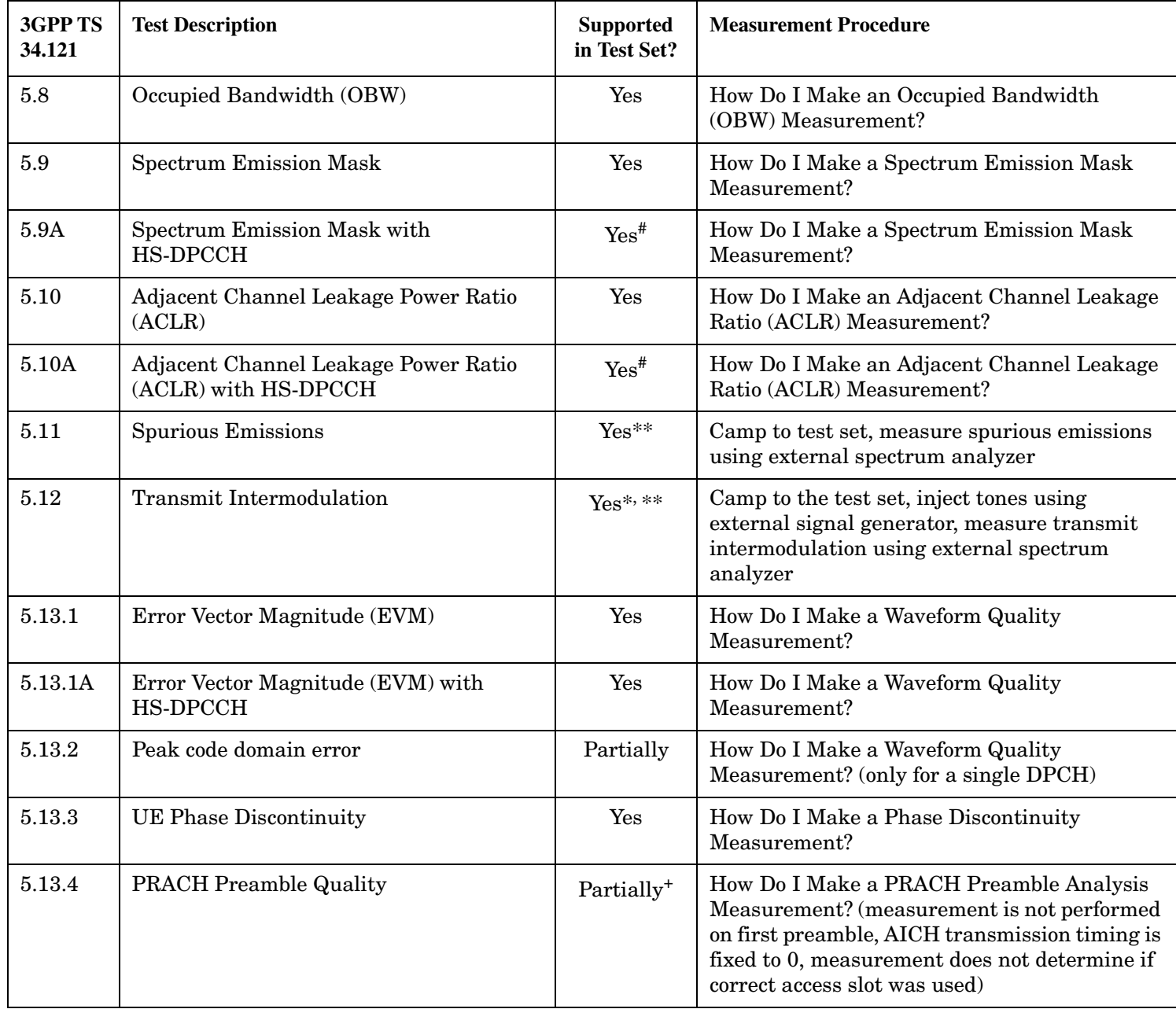

## **Table 3. 3GPP TS 34.121 Section 5 Transmitter Characteristics**

## **Table 4. 3GPP TS 34.121 Section 6 Receiver Characteristics**

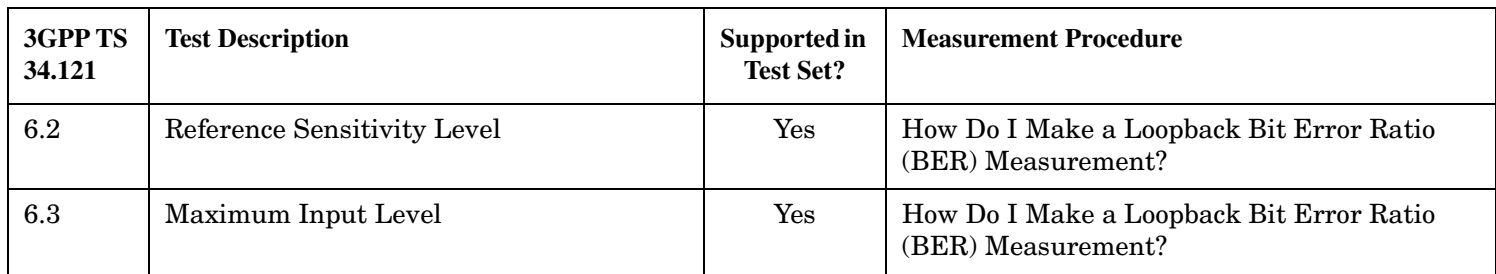

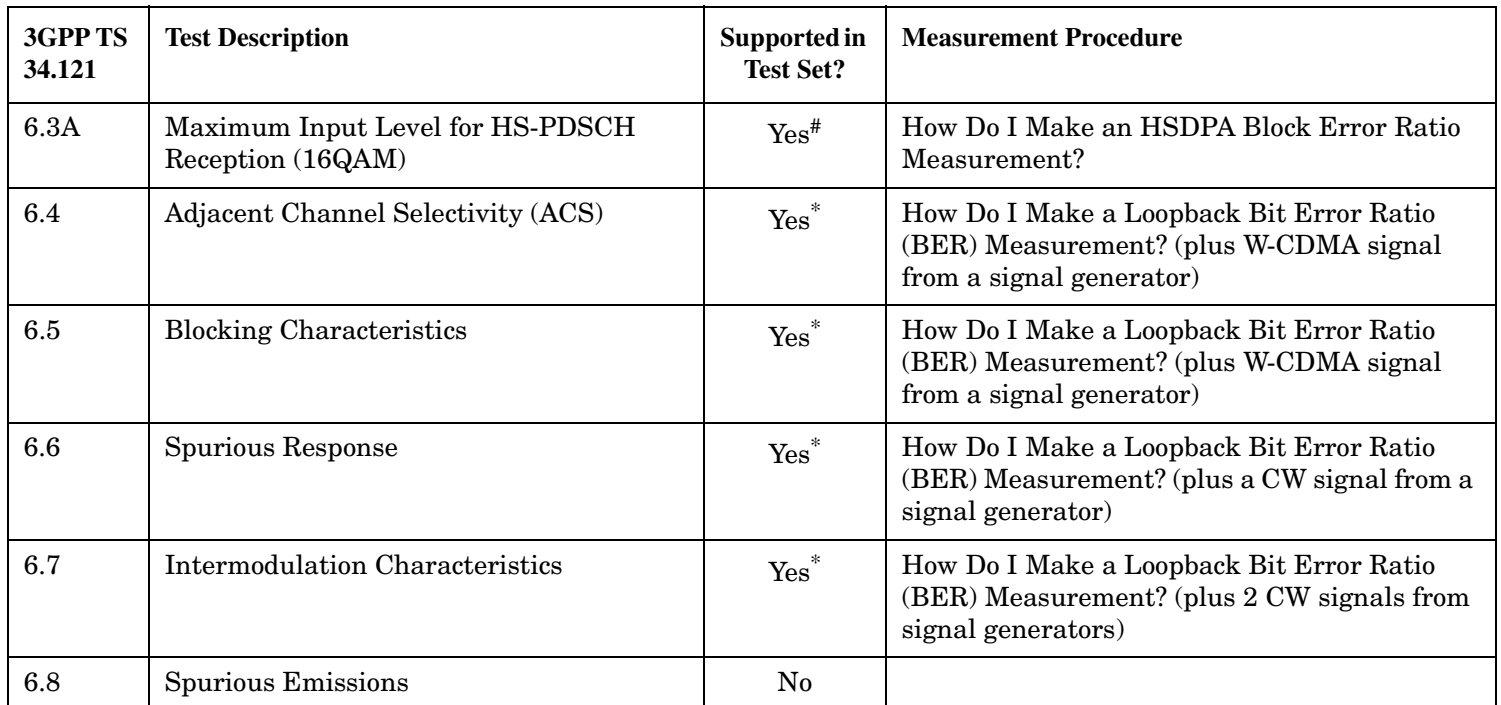

# **Table 4. 3GPP TS 34.121 Section 6 Receiver Characteristics**

# **Table 5. 3GPP TS 34.121 Section 7 Performance Requirements**

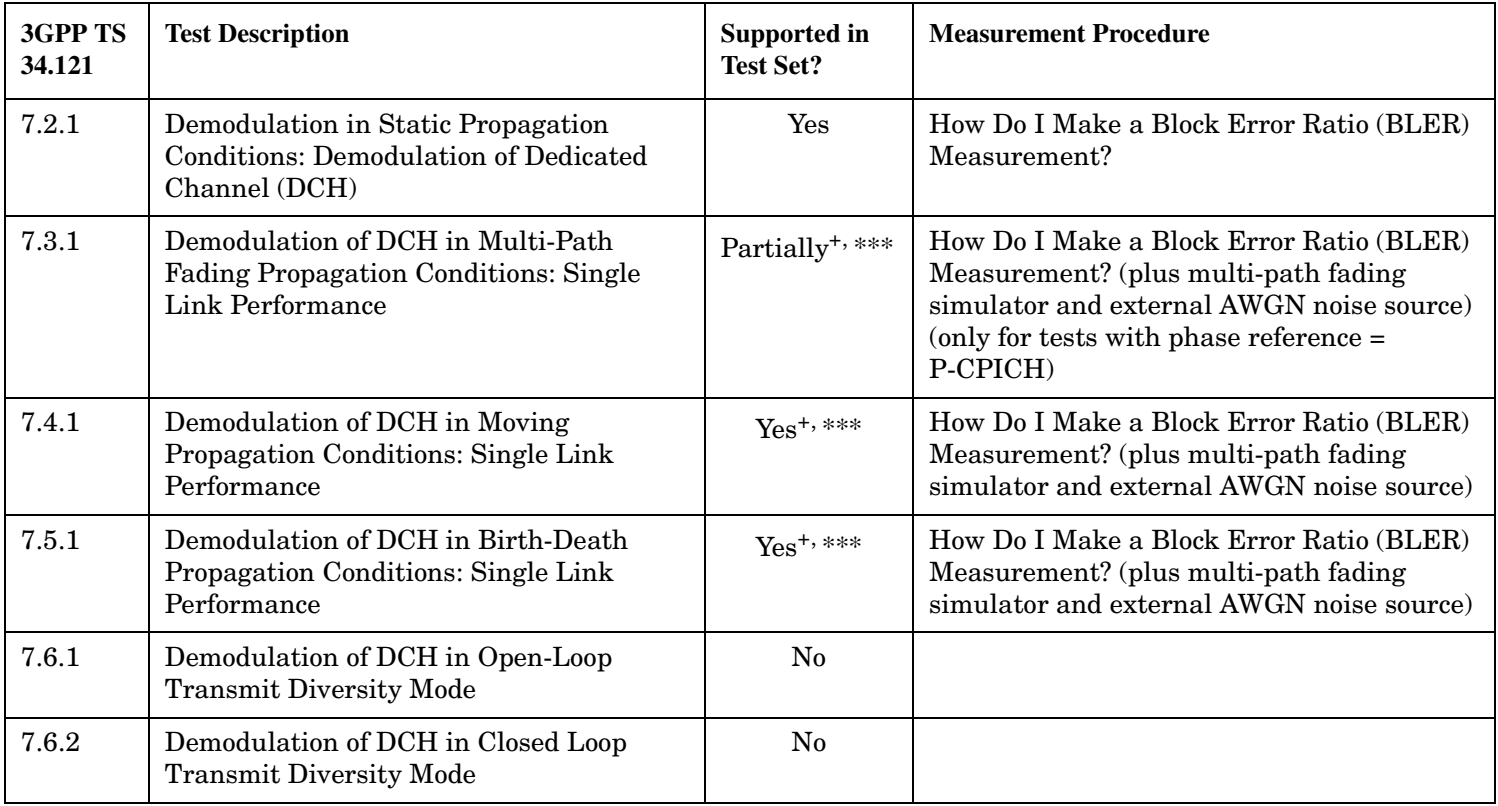

## **What 3GPP W-CDMA/HSDPA Conformance Tests Are Supported?**

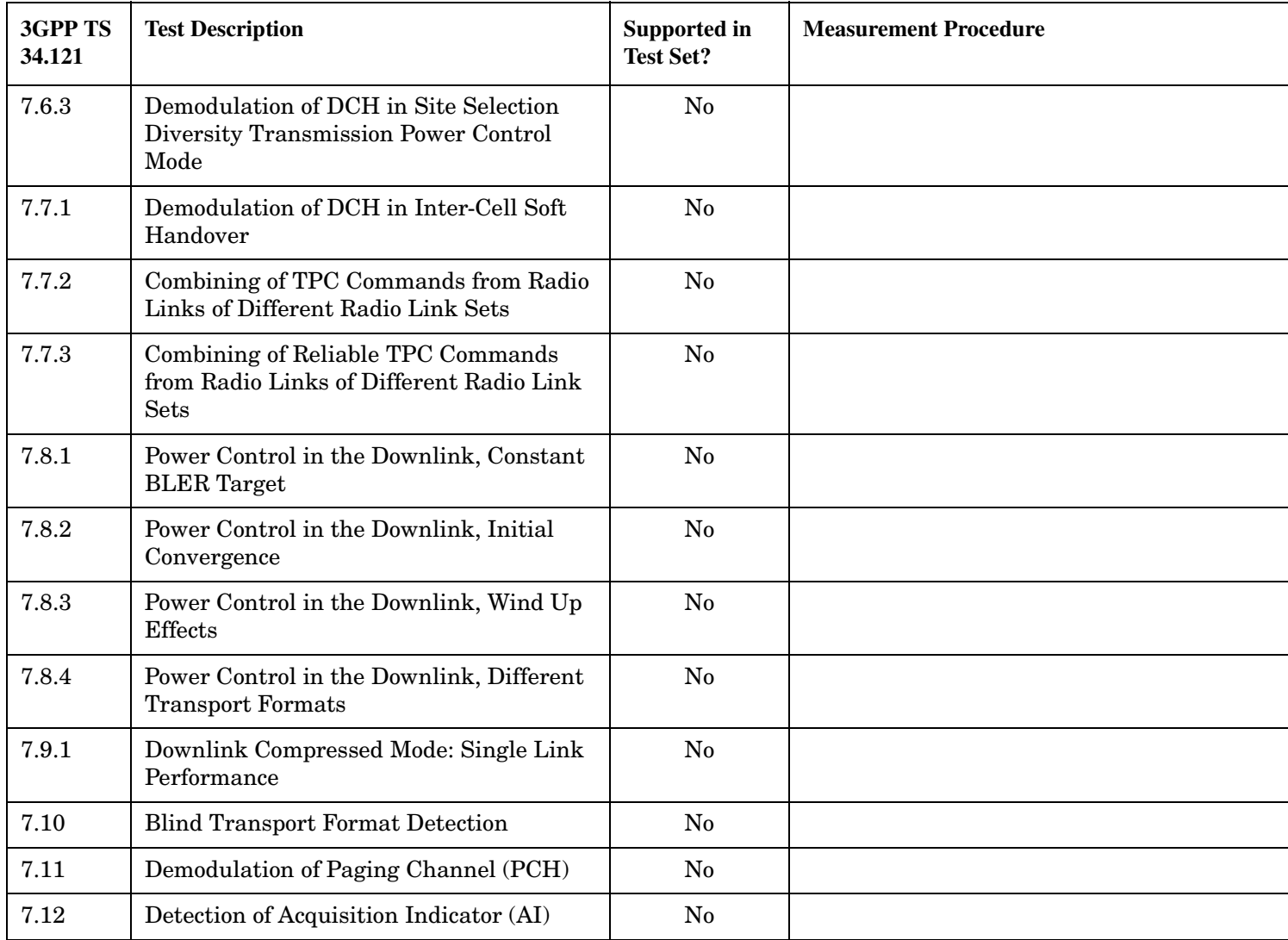

## **Table 5. 3GPP TS 34.121 Section 7 Performance Requirements**

# **Table 6. 3GPP TS 34.121 Section 9 Performance Requirements for HSDPA**

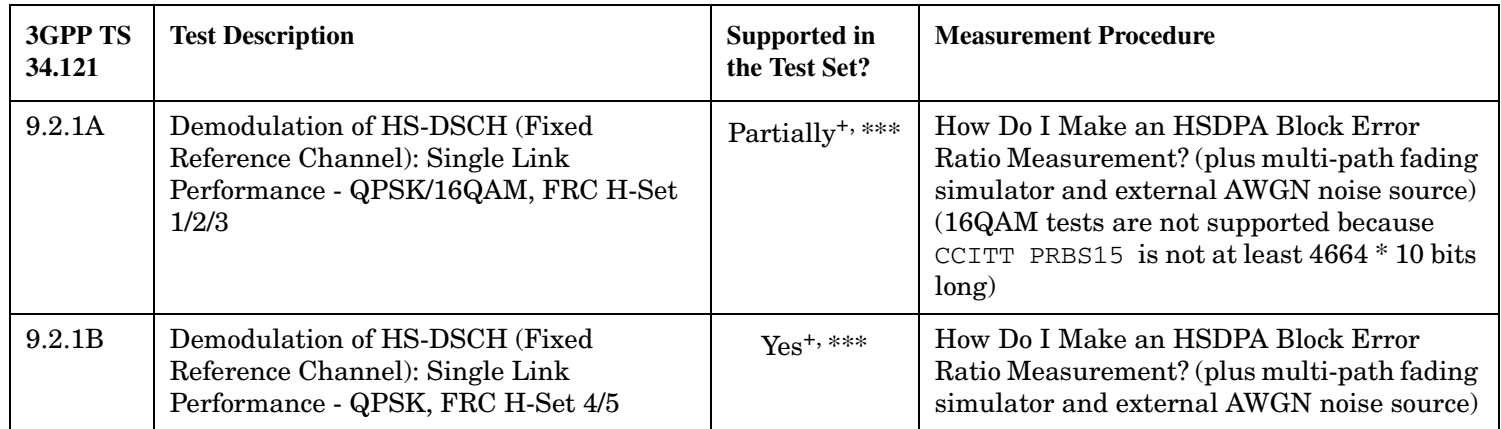

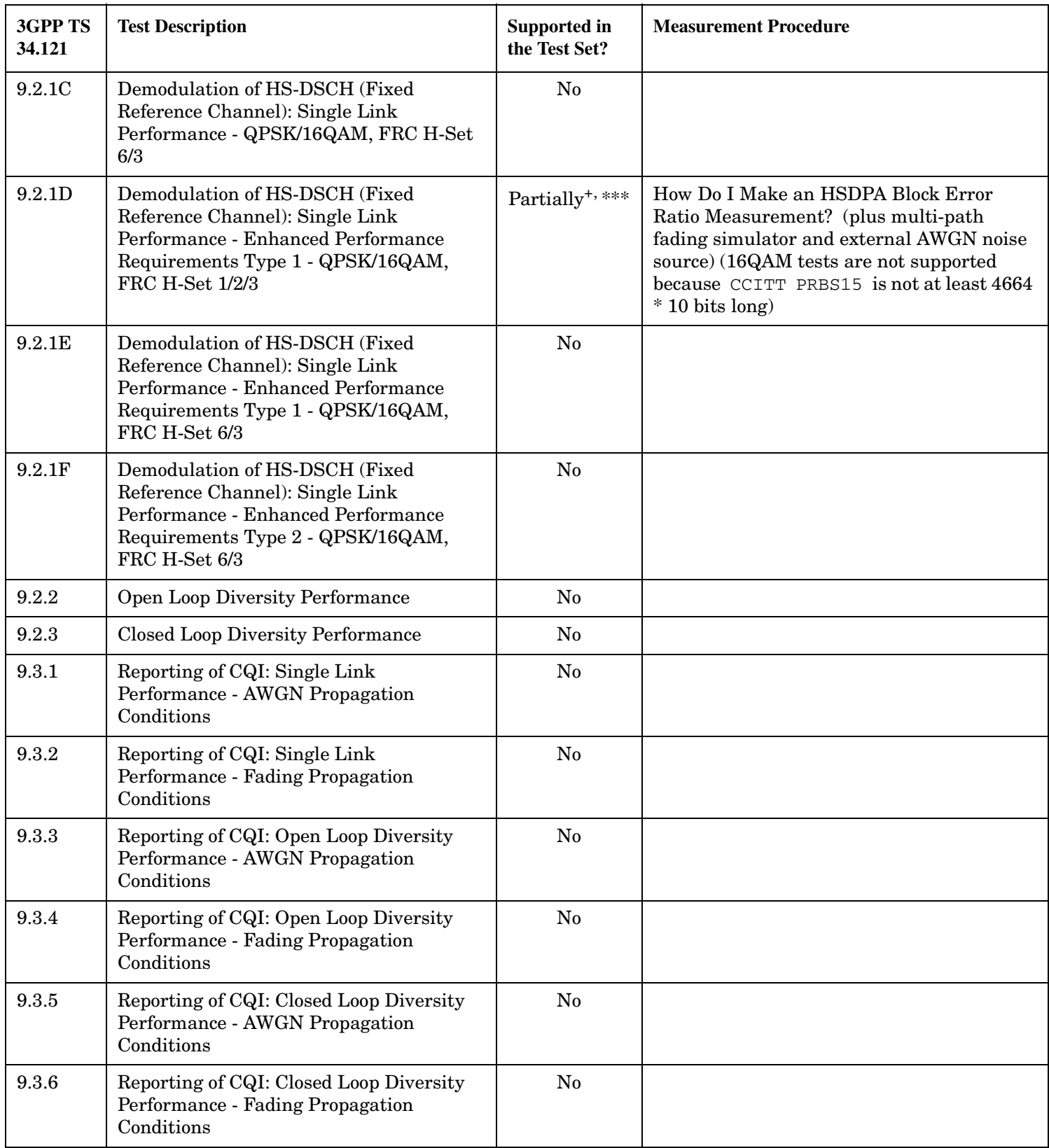

# **Table 6. 3GPP TS 34.121 Section 9 Performance Requirements for HSDPA**

#### **What 3GPP W-CDMA/HSDPA Conformance Tests Are Supported?**

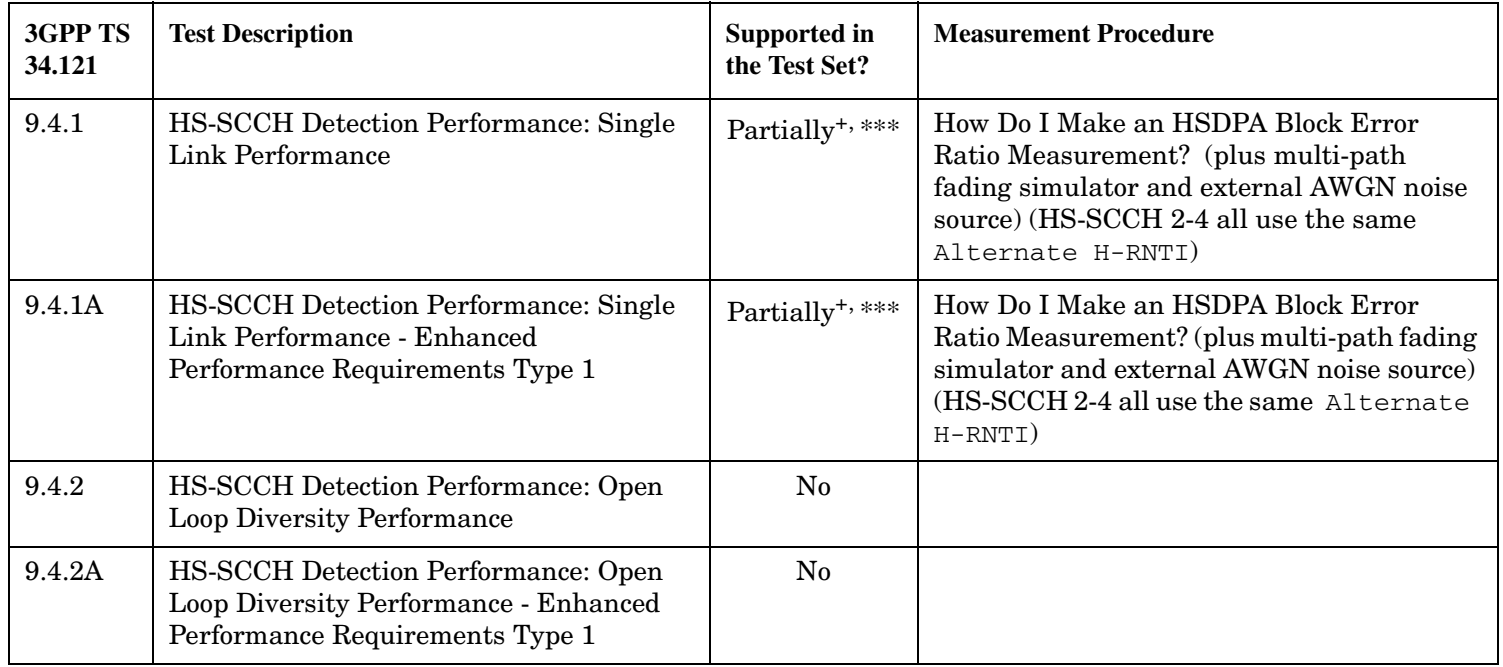

## **Table 6. 3GPP TS 34.121 Section 9 Performance Requirements for HSDPA**

+ This test is supported in the lab application only.

# This test is supported in the lab application or feature-licensed test application only.

\* Requires also an external signal generator, such as the E4438C ESG Vector Signal Generator.

\*\* Requires also an external spectrum analyzer, such as the E4445A PSA Spectrum Analyzer.

\*\*\* Requires also a multi-path fading simulator and external AWGN source, such as the N5115B Fading Solution.

# **How Do I Set Up a Call and Make a Connection?**

- Establishing a Connection
- Establishing an HSDPA Connection (*lab application or feature-licensed test application only*)

# **Establishing a Connection**

## **Set Cell Parameters**

- 1. Press the **CALL SETUP** key.
- 2. Press the left **More** key to move to the Call Control 2 of 4 menu.
- 3. Select Cell Parameters (**F2**).

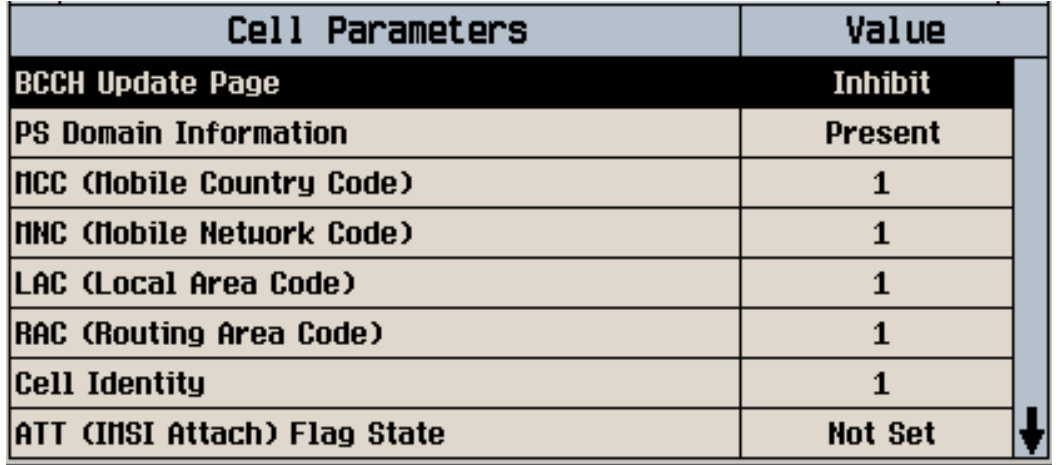

- Set BCCH Update Page to Auto, if desired, so that the UE will be notified of any changes to the BCCH information transmitted by the test set after the call is established.
- Set ATT (IMSI Attach) Flag State to  $Set$ , if required for your UE to register with the test set.
- Set Repeat Paging to On, if desired, to help ensure your UE will respond to the test set's page.
- Set any other cell parameters as needed.
- Select Close Menu (**F6**).

**NOTE** Some cell parameters can only be set when Operating Mode (**F1**) is set to Cell Off.

## **Set Uplink Parameters**

- 1. Press the **CALL SETUP** key.
- 2. Press the left **More** key to move to the Call Control 2 of 4 menu.

3. Select Uplink Parameters (**F4**).

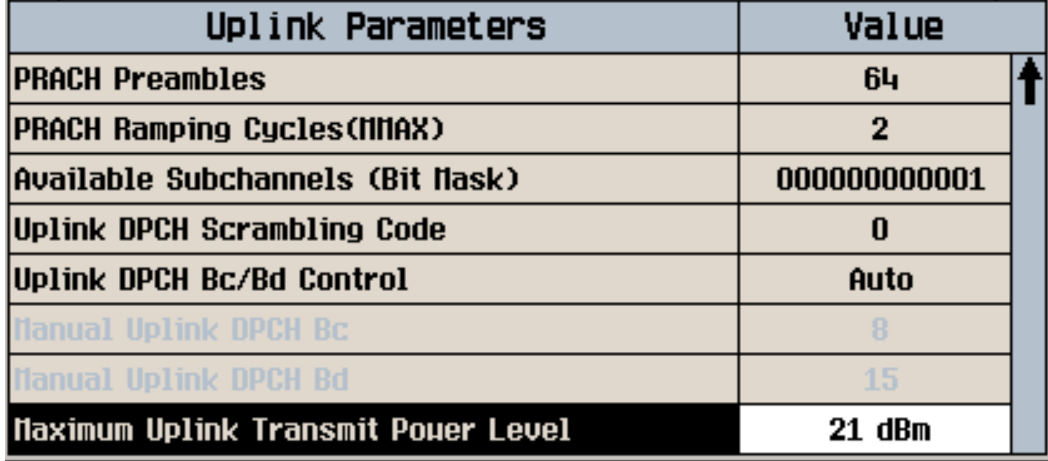

- Set Maximum Uplink Transmit Power Level to the appropriate value for your UE.
- Set other uplink parameters as needed.
- Select Close Menu (**F6**).

#### **Set Call Parameters**

- 1. Press the **CALL SETUP** key.
- 2. Set Operating Mode (**F1**) to Cell Off.
- 3. Select Channel (UARFCN) Parms (**F12**) and set the downlink and uplink channels to frequencies supported by your UE. Select Return (**F12**).
- 4. If required by your UE for successful call establishment:
	- Press the right **More** key to move to the Call Parms 2 of 3 menu.
	- Set RLC Reestablish (**F9**) to Off.
	- Set SRB Config (**F12**) to 2.2k DCCH.
- 5. Use the right **More** key to move between the three Call Parms menus and set other call parameters as needed.
- 6. Set Operating Mode (**F1**) to Active Cell.

## **Establish the Call**

- 1. Connect the UE to the front panel **RF IN/OUT** port and power it on.
- 2. After a few seconds the UE should register with the test set. The test set then displays UE Information such as IMSI and IMEI on the Call Setup screen and the MM Status should change from None to IMSI Attached.

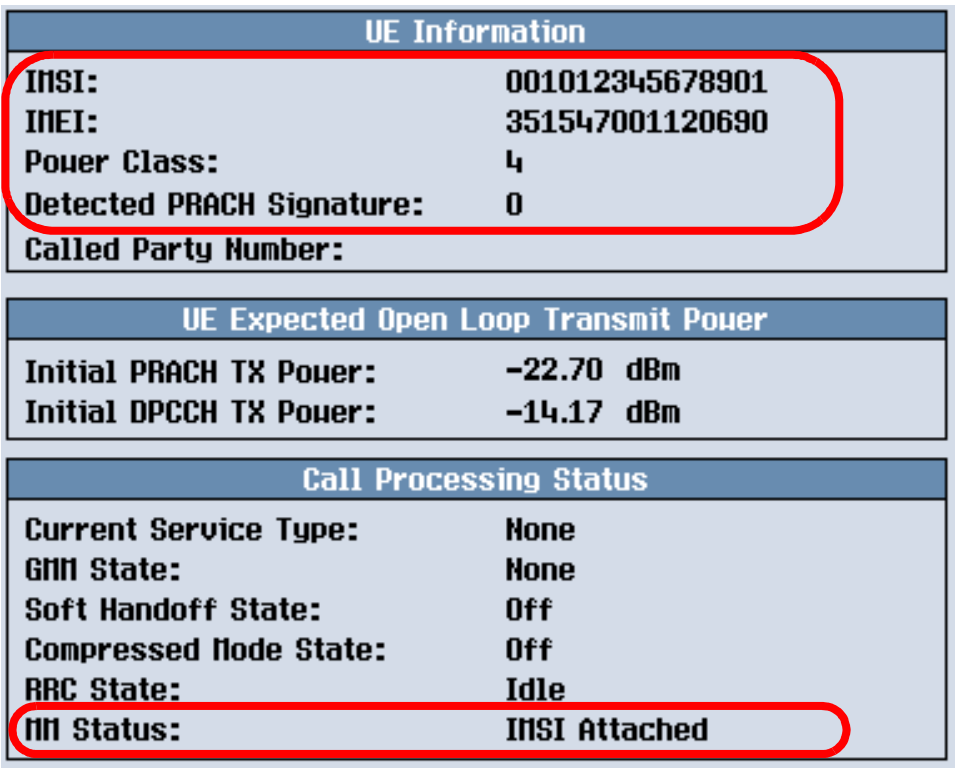

- 3. You can then establish the call in one of two ways:
	- Test set originated call
		- Select Paging Service (**F9**) and set as needed.
		- If Paging Service is set to RB Test Mode, select Channel Type (**F8**) and set as needed.
		- Select Originate Call (**F3**).
		- For the lab application only, if Paging Service is set to AMR Voice, and Calling Party Number Inclusion is set to Include, the Calling Party Number is displayed on the UE's screen.
		- Answer the call if necessary, and verify that Connected is displayed in the Active Cell window.

# **Active Cell Connected**

- UE initiated call
	- Dial a number into the UE and press send.
	- Verify that Connected is displayed in the Active Cell window.

#### **How Do I Set Up a Call and Make a Connection?**

— For the lab application only, the Called Party Number is displayed under UE Information.

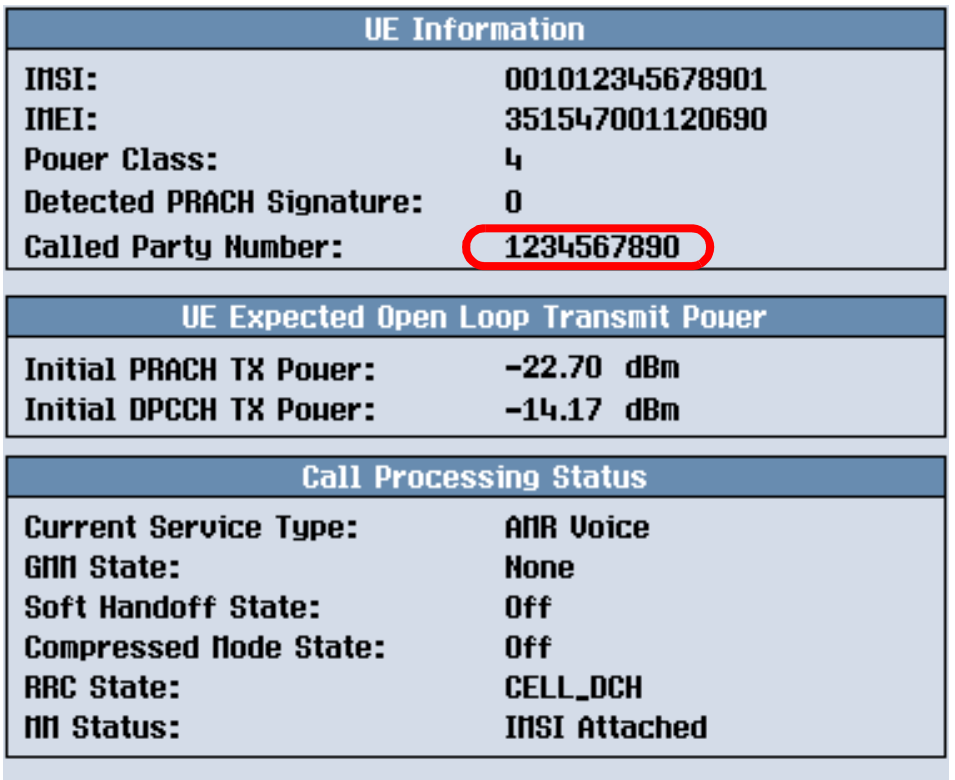

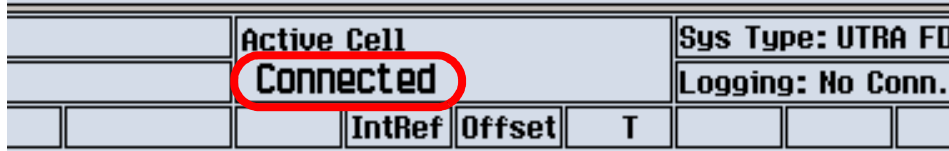

# **Establishing an HSDPA Connection**

*This section is only applicable to the lab application or feature-licensed test application.*

#### **Set HSDPA Parameters**

- 1. Press the **CALL SETUP** key.
- 2. Select HSDPA Parameters (**F10**).
- 3. Select HSDPA RB Test Mode Setup (**F8**).
	- Set FRC Type to an H-Set supported by your UE.
	- Set CN Domain as needed. Note, before you can establish a connection in the PS domain, the UE must have attached to the test set.
	- Set Uplink 64k DTCH for HSDPA Loopback State as needed for your UE.
	- Set other HSDPA RB Test Mode Setup parameters as needed, then select Close Menu (**F6**).

#### **How Do I Set Up a Call and Make a Connection?**

4. Set MAC-hs Parameters (**F10**), HSDPA Uplink Parameters (**F11**) and H-RNTI Parameters (**F11** on HSDPA Parms 2 of 2) as needed, then select Return (**F12**).

#### **Establish the HSDPA Connection**

- 1. Connect the UE to the front panel **RF IN/OUT** port and power it on.
- 2. After a few seconds the UE should register with the test set. If PS Domain Information is set to Absent, the UE registers in the CS domain and MM Status changes from None to IMSI Attached. If PS Domain Information is set to Present, the UE should register in the CS domain and then also will register in the PS domain if it supports PS services (which causes GMM State to change from None to Attached).

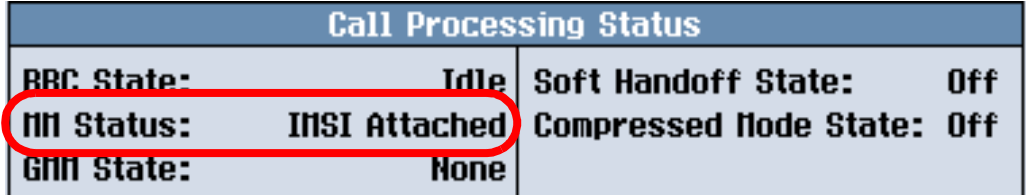

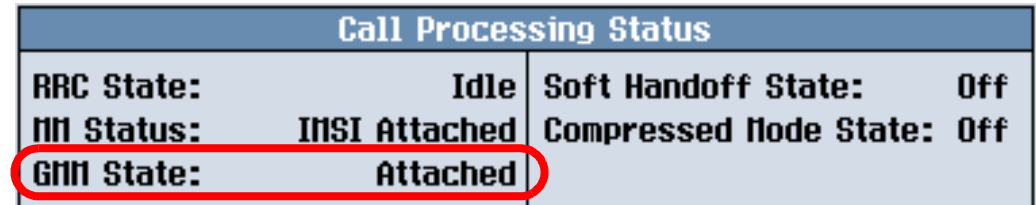

Ensure that the CN Domain parameter is set to CS Domain if the UE did not attach to the GMM.

- 3. Set Paging Service (**F9**) to RB Test Mode.
- 4. Set Channel Type (**F8**) to 12.2k RMC + HSDPA.
- 5. Select Originate Call (**F3**).
- 6. Verify that Connected is displayed in the Active Cell window.

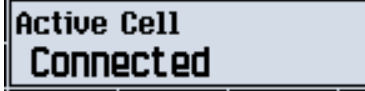

# **How Do I Perform a Handoff (Handover)?**

- Physical Channel Reconfiguration (Inter-frequency Hard Handoff)
- Transport Channel Reconfiguration
- System Handoff

# **Physical Channel Reconfiguration (Inter-frequency Hard Handoff)**

- 1. Establish a call with the UE and verify that Connected is shown in the Active Cell field.
- 2. Press the **CALL SETUP** key.
- 3. Select Handoffs (**F5**).
- 4. Select Physical Chann Reconfig (**F1**).
- 5. Set Handoff Downlink Channel (UARFCN) and Handoff Uplink Channel (UARFCN) (and Handoff Band Arbitrator if needed).
- 6. Select Execute Handoff (**F5**).
- 7. Verify that Connected is still shown in the Active Cell field.

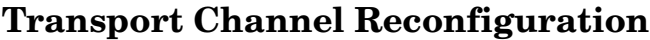

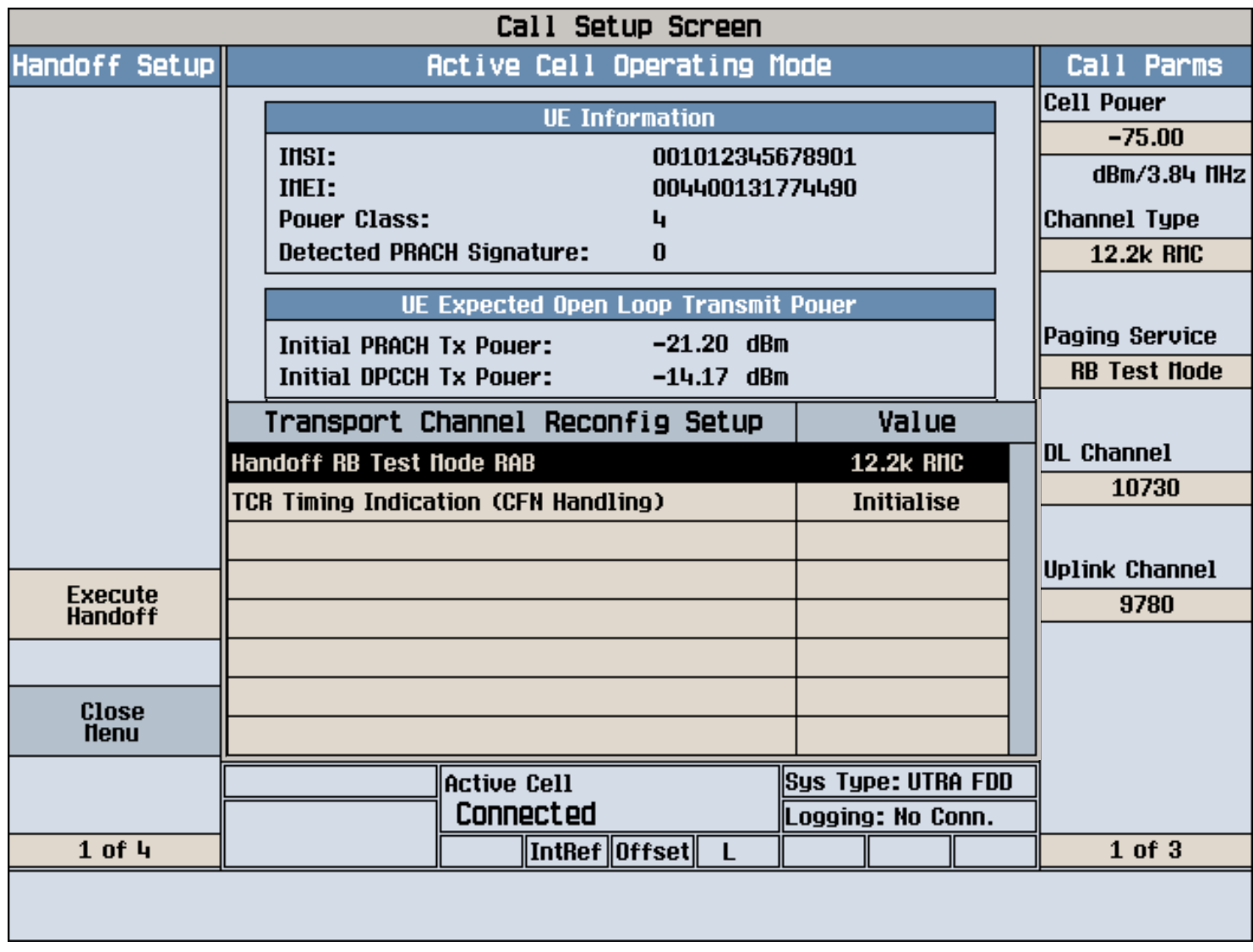

- 1. Establish an RB test mode call with the UE and verify that Connected is shown in the Active Cell field.
- 2. Press the **CALL SETUP** key.
- 3. Select Handoffs (**F5**).
- 4. Select Transport Chann Reconfig (**F2**).
- 5. Set Handoff RB Test Mode RAB as needed.
- 6. Select Execute Handoff (**F5**).
- 7. Verify that Connected is still shown in the Active Cell field.
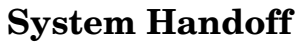

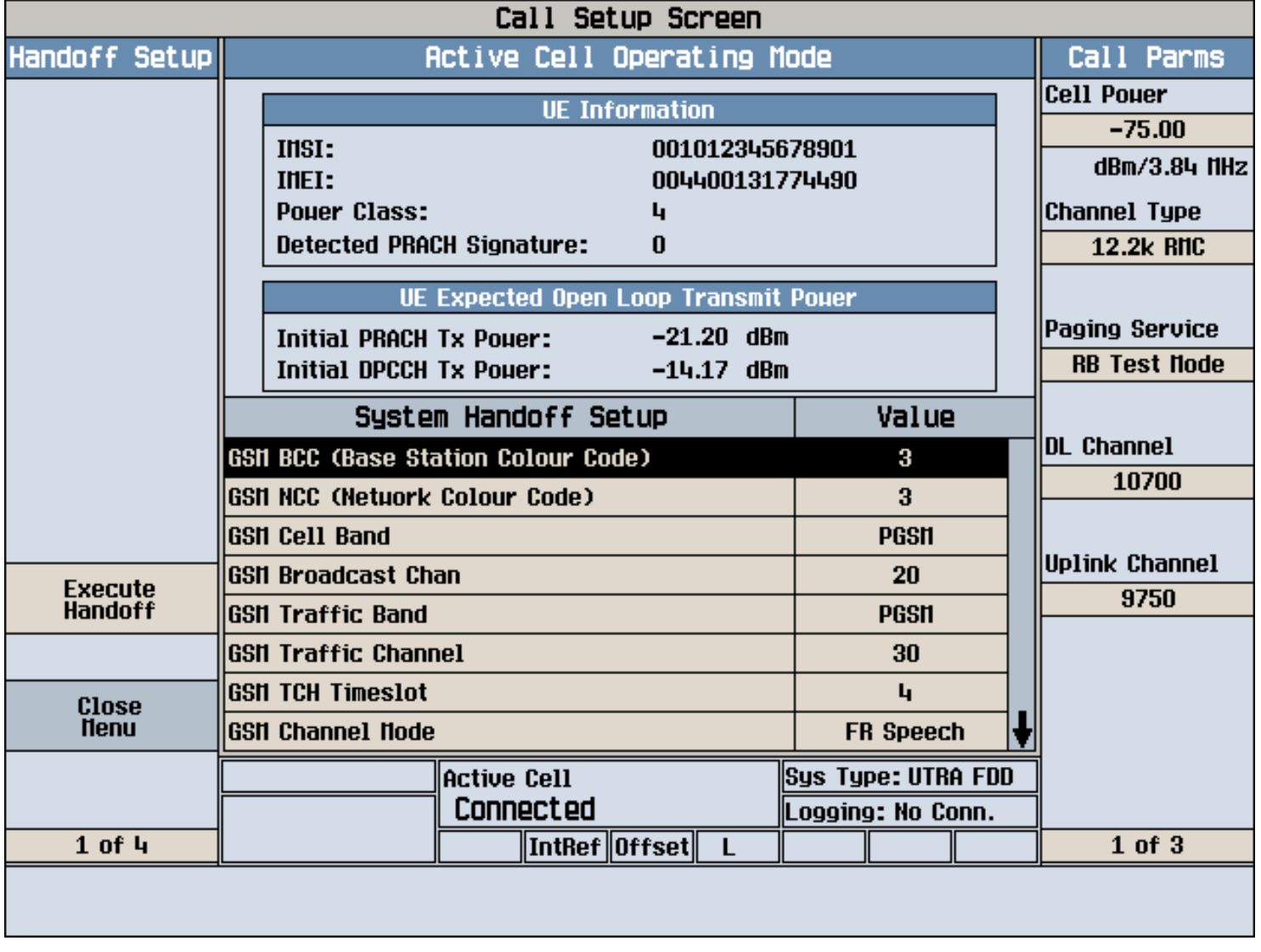

- 1. Confirm that the GSM/GPRS format is in active cell operating mode (press the **SYSTEM CONFIG** key, select Format Switch (**F2**), select GSM/GPRS, and set Operating Mode (**F1**) to Active Cell (GSM)). Return to the W-CDMA format by pressing the **SYSTEM CONFIG** key.
- 2. Establish an RB test mode or AMR voice call with the UE and verify that Connected is shown in the Active Cell field.
- 3. Press the **CALL SETUP** key.
- 4. Select Handoffs (**F5**).
- 5. Select System Handoff (**F3**).
- 6. Set the GSM system parameters as needed.
- 7. Select Execute Handoff (**F5**).
- 8. When performing a handoff from W-CDMA RB test mode to a GSM voice call with RB Test Mode to GSM

Handoff Alerting State set to On, the UE will ring. You must answer the ring for the connection to be completed and testing to progress.

9. Verify that Connected is still shown in the Active Cell field.

# **Description**

- Calibration Process Requirements
- Recommended Calibration Intervals
- Calibration Descriptions
	- IQ Calibrations
	- Burst Mod Offset 1 Calibration
	- Digital Average Power Calibration
	- Spectrum Monitor Calibration
	- Calibrate Measurements
	- Channel Power Calibration
	- Thermal Power Null Adjustment

Various calibration routines must be run periodically to ensure measurement accuracy, source accuracy and allow the most robust demodulation of the device-under-test's signal. This document describes the various calibrations available in the test set and when they should be performed.

# **Calibration Process Requirements**

### **IMPORTANT**

- *Ensure that the calibration is necessary* running calibrations more often than necessary wastes your time and effort, and if the calibration is performed incorrectly, could actually result in degraded test set performance.
- For example, if you are going to be using the test set in a racked test system, then you must calibrate the test set while it is in that test system, and all of the equipment has reached a stable operating temperature.
- *Ensure that no power is present at the front panel RF connectors* remove any cables or connectors from the RF IN/OUT and RF OUT ONLY connectors. If you are operating in a high RF environment, it is recommended that you also terminate the RF connectors with a 50 Ohm load.

Before performing any calibrations on your test set:

### **Recommended Calibration Intervals**

This section indicates when the test set calibrations should be performed. Procedures are given for test sets that include *Option 003: Flexible Radio Link* and test sets that do not. Refer to Calibration Descriptions for

details about the calibrations and how to perform them.

- Once every year you must perform a full calibration by following steps 1-7 of the Calibration Procedure for Test Sets with Option 003 (or steps 1-2 of the Calibration Procedure for Test Sets without Option 003 if your test set does not include option 003).
- You must also perform steps 1-7 of the Calibration Procedure for Test Sets without Option 003 (or steps 1-2 of the Calibration Procedure for Test Sets without Option 003 if your test set does not include option 003) if any of the following events occur:
	- When you receive the test set, before using it for the first time (regardless of whether the test set is new, being returned from service, or on loan from a colleague).
	- After adding a *new* application or format to the test set. Note: *Upgrading* firmware already present in the test set does not typically require running the calibration procedures. However, when upgrading firmware, it is advisable to check the release notes for any major feature changes that require re-calibration of the test set.
	- After you perform any kind of repair or service on your test set.
- It is recommended that once every month you perform steps 4-7 of the Calibration Procedure for Test Sets with Option 003 (or step 2 of the Calibration Procedure for Test Sets without Option 003 if your test set does not include option 003).
- You must also perform steps 4-7 of the Calibration Procedure for Test Sets with Option 003 (or step 2 of the Calibration Procedure for Test Sets without Option 003 if your test set does not include option 003) if any of the following events occur:
	- The operating environment for your test set changes significantly (for example, the temperature changes by more than 10 degrees C or the test set is moved from a racked test system to a bench top).
	- A measurement returns integrity indicator 19 (Uncalibrated Due to Temperature).

**IMPORTANT** Ensure that your test set has warmed up at least 30 minutes and that no power is present at the front panel RF connectors before performing any calibrations.

## **Calibration Procedure for Test Sets with Option 003**

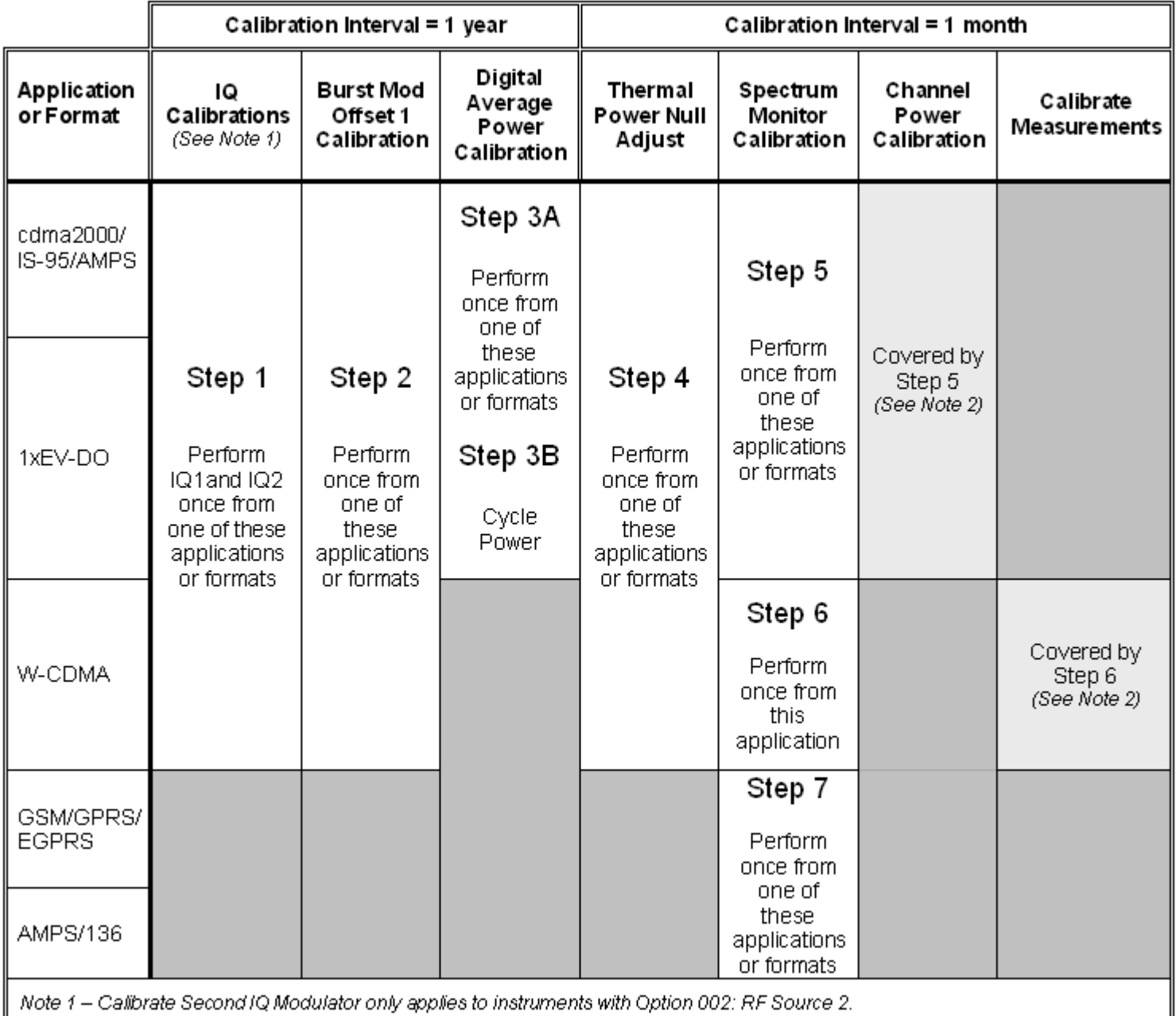

Note 2 - You do not need to run this calibration if Spectrum Monitor calibration is run first.

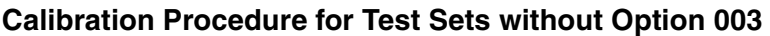

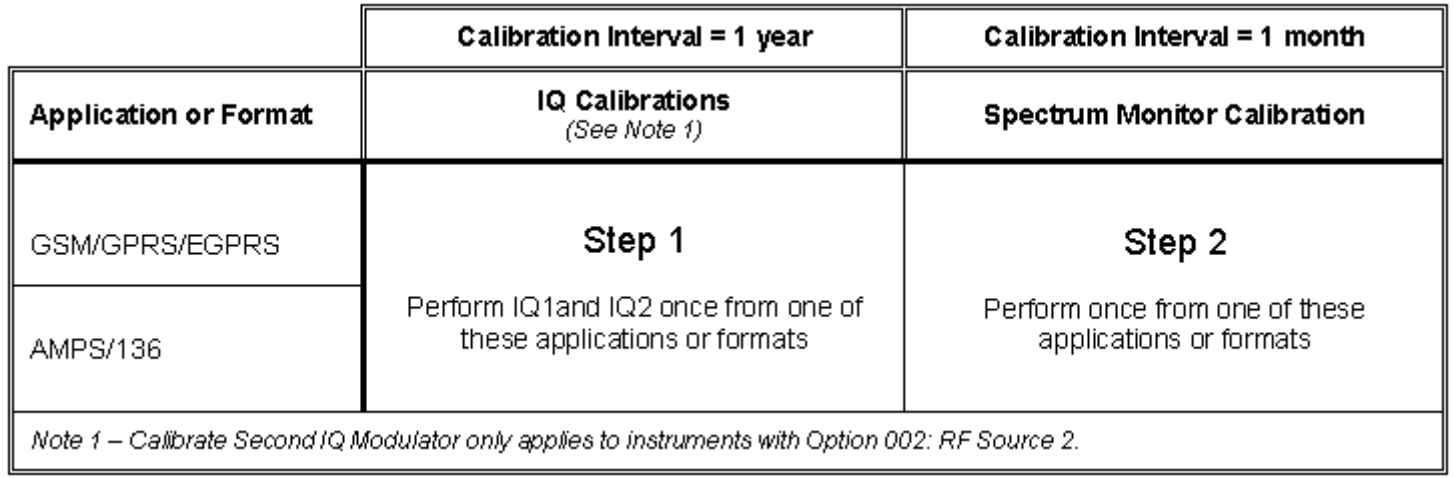

### **Calibration Descriptions**

If any of the following calibrations fail, ensure that you have followed the Calibration Process Requirements and have performed the calibrations in the order prescribed by Recommended Calibration Intervals. If the calibration still fails, contact your local Agilent Sales Representative for assistance.

**IQ Calibrations** When performed from a GSM/GPRS/EGPRS or AMPS/136 application or format, the First IQ Modulator calibration sends a signal from the Baseband Generator 1 module to the RF Source 1 module to optimize the phase accuracy of RF Source 1 as a function of frequency. The optimization data is then stored in the test set and accessed whenever the RF Source frequency is set. The Second IQ Modulator calibration performs a similar procedure for RF Source 2 (RF Source 2 is only present if the test set includes option 002: RF Source 2).

When performed from a W-CDMA/HSDPA, cdma2000/IS-95/AMPS or 1xEV-DO application or format (which require option 003: Flexible Radio Link), the IQ calibrations perform the same phase optimizations explained above. Additionally, a signal is sent from the Flexible Radio Link Subsystem to the RF sources to calibrate phase accuracy for those alternative paths as well. This additional calibration data is written to the same calibration data file as above, but in a different area of the calibration table.

The IQ calibrations ensure that the test set accurately generates IQ-modulated signals. If the test set's IQ modulators have not been properly calibrated, the test set's output power (when producing an IQ-modulated signal) will be inaccurate, which may result in degraded receiver test results.

If you perform the IQ calibrations from a W-CDMA/HSDPA, cdma2000/IS-95/AMPS or 1xEV-DO application or format, you do not need to perform them from any other application or format. However, note that if you perform the IQ calibrations from a GSM/GPRS/EGPRS or AMPS/136 application/format, you must still perform them once from a W-CDMA/HSDPA, cdma2000/IS-95/AMPS or 1xEV-DO application or format.

The IQ calibrations do not need to be run frequently. See Recommended Calibration Intervals.

To initiate the IQ calibrations from the front panel, press **SYSTEM CONFIG**, press the right **More** (1 of 2) key, select Service (**F7**), then select Cal. first IQ Modulator or Cal. second IQ Modulator. To initiate the IQ calibrations from a remote program, use the CALibration:  $IQ[1]$ |2? queries.

Each IQ calibration takes 5-6 minutes to execute.

**Burst Mod Offset 1 Calibration** This calibration is only applicable to W-CDMA/HSDPA,

cdma2000/IS-95/AMPS, and 1xEV-DO applications and formats. This calibration is only required when using the test set to generate an AM or DSB-SC test signal (select (**F9**) Test Signal when in CW Operating Mode). These test signals are used for calibrating Zero Intermediate Frequency (Zero IF) devices which utilize Qualcomm's radioOne™ architecture.

You do not have to perform the Burst Mod Offset 1 calibration for each application/format in your test set; performing it from one application/format provides calibration data to all relevant applications and formats.

The Burst Mod Offset 1 calibration does not need to be run frequently.

The Burst Mod Offset 1 calibration calibrates the noise and signal level of RF Source 1 (as a function of frequency) to most accurately produce the AM and DSB-SC test signals required for Zero IF device calibration. The calibration is performed by generating the modulated test signals and adjusting RF Source 1 to optimize gain and minimize the noise floor. The optimization data is then stored in the test set and accessed whenever the RF Source frequency is set.

To initiate the Burst Mod Offset 1 calibration from the front panel, press **SYSTEM CONFIG**, press the right **More** (1 of 2) key, select Service (**F7**), then select Cal. Burst Mod Offset 1. To initiate the Burst Mod Offset 1 calibration from a remote program, use the CALibration: BMOFfset? query.

The Burst Mod Offset 1 calibration takes less than 1 minute to execute.

**Digital Average Power Calibration** The Digital Average Power calibration is only applicable to the cdma2000/IS-95/AMPS and 1xEV-DO applications/formats.

You do not have to perform the Digital Average Power calibration for each application/format in your test set; performing it from one application/format provides calibration data to all relevant applications and formats.

The Digital Average Power calibration does not need to be run frequently.

**IMPORTANT** You *must* cycle the test set's power after the Digital Average Power calibration is complete in order to complete the calibration (the calibration data is not available to the test set until it has been restarted).

The Digital Average Power calibration generates calibration data for the Fast Power Detector for use by cdma2000/IS-95/AMPS and 1xEV-DO applications and formats. This calibration improves the accuracy of the Fast Power Detector when used to measure IS-95 and reverse RC-1 and RC-2 signals.

The calibration generates a CW signal at a given power level, measures it using the Fast Power Detector, generates a CDMA-modulated signal at the same power level, measures it using the Fast Power Detector and notes the difference. The calibration then generates a CW signal at a given power level, measures it using the Thermal Power Detector, generates a CDMA-modulated signal at the same power level, measures it using the Thermal Power Detector and notes the difference. Calibration data is then created by comparing these results. This is repeated for several power levels.

The Digital Average Power calibration provides calibration data for the following measurements:

- Digital Average Power
- Maximum/Minimum Power

To initiate the Digital Average Power calibration from the front panel, press **Measurement selection**, select Digital Average Power, then select Calibrate Digital Avg Pwr **(F4)**. To initiate the Digital Average Power calibration from a remote program, use the CALibration:DAPower? query.

The Digital Average Power calibration takes approximately 9 minutes to execute.

**Spectrum Monitor Calibration** Performing the Spectrum Monitor calibration from one application/format does not provide calibration data to all relevant applications and formats. The calibration data files are shared as follows:

- cdma2000/IS-95/AMPS and 1xEV-DO share the same Spectrum Monitor calibration data file.
- W-CDMA/HSDPA has its own Spectrum Monitor calibration data file.
- GSM/GPRS/EGPRS and AMPS/136 share the same Spectrum Monitor calibration data file.

Thus, if you perform the Spectrum Monitor calibration from a 1xEV-DO application/format, you do not need to perform it from a cdma2000/IS-95/AMPS application/format. However you do still need to perform it from a W-CDMA/HSDPA application/format and then again from either a GSM/GPRS/EGPRS or AMPS/136 application/format.

The Spectrum Monitor calibration should be run monthly, or whenever the test set's operating environment changes.

Performing the Spectrum Monitor calibration from a cdma2000/IS-95/AMPS or 1xEV-DO application/format executes the same routine as performing the Channel Power Calibration.

Performing the Spectrum Monitor calibration from a W-CDMA/HSDPA application/format executes the same routine as performing the Calibrate Measurements routine.

Performing the Spectrum Monitor calibration from a GSM/GPRS/EGPRS or AMPS/136 application/format calibrates the IF signal path in the Measurement Downconverter, using a CW signal.

To initiate the Spectrum Monitor calibration from the front panel, press **Instrument selection**, select Spectrum Monitor, select Trigger Setup (**F4**), then select Calibrate Measurement (**F11**). To initiate the Spectrum Monitor calibration from a remote program, use the CALibration: SMONitor? query.

The Spectrum Monitor calibration takes between 45 seconds and 3 minutes to execute, depending upon which application/format it is executed from.

**Calibrate Measurements** The Calibrate Measurements routine is only applicable to W-CDMA/HSDPA applications/formats.

The Calibrate Measurements routine should be run monthly, or whenever the test set's operating environment changes.

The Calibrate Measurements routine calibrates the signal paths through the Measurement Downconverter and Demod Downconverter using both a CW signal and a modulated signal. The calibration is performed by comparing measured signals through the MDC and DDC to measurements made using the Fast Power Detector (for CW signals) and the Thermal Power Detector (for modulated signals). Both of these detectors are calibrated at the factory and temperature controlled for stability. During the Calibrate Measurements calibration, the internal temperature of the test set is measured and stored with the calibration data. If the internal temperature of the test set drifts by more than +/- 10 C since the last calibration, measurements utilizing this calibration will return integrity indicator 19 (Uncalibrated Due to Temperature).

The Calibrate Measurements routine provides calibration data for the following measurements:

- Adjacent Channel Leakage Ratio
- Channel Power
- Change of TFC (*lab application only*)
- Code Domain
- Fast Device Tune (*lab application or feature-licensed test application only*)
- Dynamic Power Analysis
- Inner Loop Power
- IQ Tuning
- Occupied Bandwidth
- Phase Discontinuity
- PRACH Preamble Analysis (*lab application only*)
- PRACH Transmit On/Off Power
- Spectrum Emission Mask
- Spectrum Monitor
- TX Dynamic Power
- Waveform Quality

Performing the Calibrate Measurements routine executes the same routine as performing the Spectrum Monitor Calibration from a W-CDMA/HSDPA application/format.

To initiate the Calibrate Measurements routine from the front panel, initiate any of the measurements listed above and select Calibrate Measurements **(F4)**. To initiate the Calibrate Measurements routine from a remote program, use the CALibration: MEASurements? query.

The Calibrate Measurements routine takes approximately 3 minutes to execute.

**Channel Power Calibration** The Channel Power calibration is applicable to the cdma2000/IS-95/AMPS and 1xEV-DO applications/formats.

You do not have to perform the Channel Power calibration for each application/format in your test set; performing it from one application/format provides calibration data to all relevant applications and formats.

The Channel Power calibration should be run monthly, or whenever the test set's operating environment changes.

The Channel Power calibration calibrates the signal paths through the Measurement Downconverter and Demod Downconverter using both a CW signal and a modulated signal. The calibration is performed by comparing measured signals through the MDC and DDC to measurements made using the Fast Power Detector (which is calibrated at the factory and temperature controlled for stability). During the Calibrate Measurements calibration, the internal temperature of the test set is measured and stored with the calibration data. If the internal temperature of the test set drifts by more than +/- 10 C since the last calibration, measurements utilizing this calibration will return integrity indicator 19 (Uncalibrated Due to Temperature).

The Channel Power calibration provides calibration data for the following measurements:

- Access Probe Power
- Channel Power
- Code Channel Time/Phase Error
- Fast Device Tune (*lab application or feature-licensed test application only*)
- Gated Power
- Graphical Access Probe Power (*lab application only*)
- Handoff Waveform Quality
- Maximum/Minimum Power
- Time Response of Open Loop Power Control
- TX Dynamic Power
- TX Spurious Emissions
- Waveform Quality + Code Domain
- Spectrum Monitor

Performing the Channel Power calibration executes the same routine as performing the Spectrum Monitor Calibration from a cdma2000/IS-95/AMPS or 1xEV-DO application/format.

To initiate the Channel Power calibration from the front panel, initiate any of the measurements listed above and select Calibrate Channel Power **(F4)**. To initiate the Channel Power calibration from a remote program, use the CALibration:CPOWer? query.

The Channel Power calibration takes approximately 2 minutes to execute.

**Thermal Power Null Adjustment** The Thermal Power Null Adjustment is only applicable to the cdma2000/IS-95/AMPS, 1xEV-DO and W-CDMA/HSDPA applications/formats.

The Thermal Power Detector is calibrated at the factory and temperature controlled for stability. However, it is still possible for the auto-null circuit within the detector to drift over time. The Thermal Power Null Adjustment should be run monthly to:

- Re-center the auto-null circuit to provide optimum accuracy for the affected measurements.
- Ensure that the auto-null circuit has not drifted such that it is no longer able to null the power detector. If this occurs, the Thermal Power Null Adjustment returns a 1 (fail).

You do not have to perform the Thermal Power Null Adjustment from each application/format in your test set; performing it from one application/format checks the auto-null circuit and provides re-centering data as needed. However, to achieve the accuracy optimization that results from re-centering, each of your applications must include the Thermal Power Null Adjustment feature (because only applications including the Thermal Power Null Adjustment feature are able to instruct the Thermal Power Detector to use the re-centering data generated by the Thermal Power Null Adjustment).

This adjustment affects the Thermal Power (W-CDMA/HSDPA) measurement, as well as all measurements that are calibrated by the Digital Average Power Calibration (cdma2000/IS-95/AMPS, 1xEV-DO) and Calibrate Measurements (W-CDMA/HSDPA) routine.

To initiate the Thermal Power Null Adjustment from the front panel, press **SYSTEM CONFIG**, press the right **More** (1 of 2) key, and select Thermal Power Null Adjust (**F9**). To initiate the Thermal Power Null Adjustment from a remote program, use the SYSTem:INSTrument:THERmal:POWer:NULL:ADJust? query.

The Thermal Power Null Adjustment takes between 30 seconds and 3 minutes.

# **Amplitude Offset**

# **Description**

Amplitude offsets compensate for loss or gain between the test set's RF IN/OUT front panel connector and the mobile station's RF connector.

To access the amplitude offset feature, press the **SYSTEM CONFIG** key, followed by the RF IN/OUT Amptd Offset (**F5**) key.

Amplitude offset settings are preserved during power cycles or instrument preset.

### **Setting Up Amplitude Offsets and Frequency Points**

Up to 20 frequency points can be assigned an amplitude offset. Negative amplitude offset values should be entered when there is a loss through the RF cabling and test fixtures and positive values should be entered when there is a gain.

The RF IN/OUT Amplitude Offset table displays the current (on/off) state of the amplitude offset feature. There are also 20 rows for entering frequencies and 20 rows for entering corresponding offset values. To enter values in the table use the RF IN/OUT Amplitude Offset Setup menu.

To set up amplitude offsets remotely, one comma-separated string is sent to set up frequency points and another comma-separated string assigns the corresponding amplitudes.

### **GPIB Commands**

OUTPUT 714;"SYSTEM:CORRECTION:SFREQUENCY 1710.2 MHZ,1805.2 MHZ,1784.8 MHZ,1879.8 MHZ" !sets the first 4 frequencies in the amplitude offset table.

OUTPUT 714;"SYSTEM:CORRECTION:SGAIN -2.55,-3.12,-3.68,-4.23" !sets the first 4 amplitude offsets in the amplitude offset table.

## **Turning amplitude offsets on/off**

When the RF IN/OUT Amplitude Offset State is on, all offsets that are not individually turned off are applied and the word "Offset" appears in the Instrument Status Area of the test set's display.

If the RF IN/OUT Amplitude Offset State is off, none of the amplitude offsets are applied.

## **GPIB Command**

OUTPUT 714;"SYSTEM:CORRECTION:STATE ON" !Sets the RF IN/OUT Amplitude Offset State to On

**NOTE** If the RF IN/OUT Amplitude Offset State is turned off, none of the amplitude offsets are on, even if values are entered for the individual offsets.

### **Examples of Amplitude Offset Behavior**

When the amplitude offset table entries accurately represent the loss in all components (cabling, connectors, and test fixturing) in the signal path between the test set and the mobile station, the test set will make the necessary adjustments in both receiver and transmitter measurements.

### **Mobile Station Receiver Example**

When you set a transmit power level, the test set uses the amplitude offset value to adjust the power so that the test set's transmit power level refers to the power level received at the mobile station.

As shown in Figure 1. Amplitude Offset Mobile Station Receiver Example, with the test set's transmit power set to -85 dBm and a -3 dB amplitude offset the actual power level transmitted from the test set will be automatically offset to -82 dBm. With a 3 dB loss in the signal path the mobile station will receive -85 dBm, the actual setting.

### **Figure 1. Amplitude Offset Mobile Station Receiver Example**

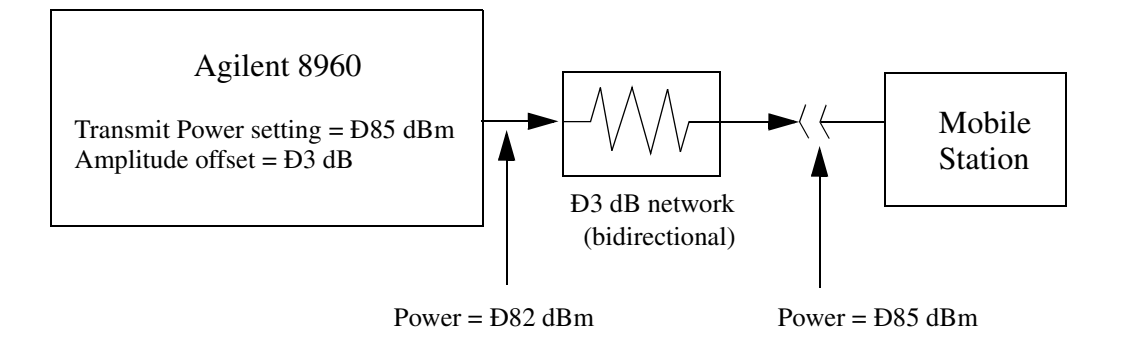

### **Mobile Station Transmitter Example**

When you measure power from the mobile station, the displayed and queried values are offset to show the level at the mobile station.

As shown in Figure 2. Amplitude Offset Mobile Station Transmitter Example, with the mobile station transmitting 12 dBm and a -3 dB amplitude offset is entered, the measured power at the test set would be 9 dBm. The displayed power level is automatically adjusted to 12 dBm to show the level at the mobile station.

If the expected power, which can be set manually or automatically is 12 dBm, the test set's internal hardware adjusts itself to receive 9 dBm which is the actual power from the mobile station after 3 dB loss in the network.

**Figure 2. Amplitude Offset Mobile Station Transmitter Example**

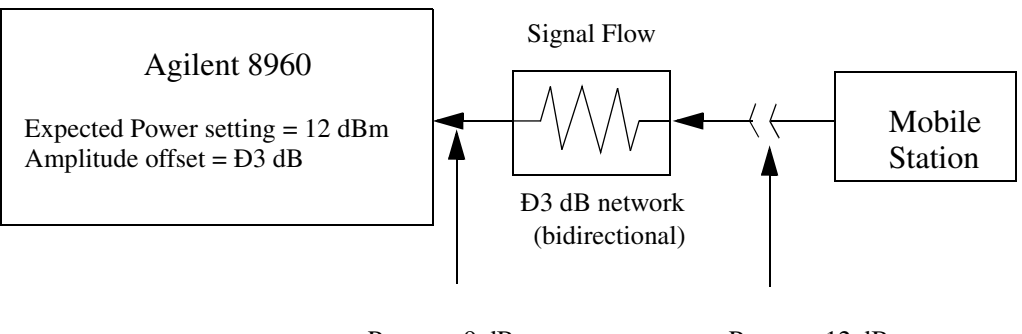

Power =  $9 \text{ dBm}$  Power =  $12 \text{ dBm}$ 

### **Amplitude Offset**

### **Amplitude Offsets Between Frequency Settings**

If mobile station testing is performed at frequencies that do not have amplitude offsets assigned to them, the test set will estimate an amplitude offset based on the nearest settings. For example, the following screen shows five amplitude offsets for frequencies ranging from 890.2 MHz to 1710.2 MHz.

| System Config Screen            |                                              |                  |
|---------------------------------|----------------------------------------------|------------------|
| IN/OUT<br>RF                    | IN/OUT Amplitude Offset<br>RF                | <b>Utilities</b> |
|                                 | RF IN/OUT Amplitude Offset State: On         | <b>Nessage</b>   |
| RF IN/OUT Amptd<br>Offset Setup | Frequency (NHz) Offset (dB)<br><b>Number</b> | Log              |
|                                 | 890.20<br>$-1.00$<br>1                       |                  |
|                                 | 2<br>890.60<br>$-2.00$                       |                  |
|                                 | 891.00<br>3<br>$-3.00$                       |                  |
|                                 | 914.00<br>$-4.00$<br>4                       |                  |
|                                 | 5<br>1710.20<br>$-4.50$                      |                  |
|                                 | 6<br>Off<br>Off                              |                  |
|                                 | Off<br><b>Off</b><br>7                       |                  |
|                                 | 8<br>Off<br>Off                              |                  |
|                                 | RF IN/OUT Amplitude Offset Setup<br>Value    |                  |
|                                 | RF In/Out Amplitude Offset State<br>0n       |                  |
|                                 | 890.200 MHz<br><b>Frequency 1</b>            |                  |
|                                 | Offset 1<br>$-1.00$ dB                       |                  |
|                                 | 890.600 MHz<br><b>Frequency 2</b>            |                  |
|                                 | Offset 2<br>$-2.00$ dB                       |                  |
|                                 | 891.000 MHz<br><b>Frequency 3</b>            |                  |
| <b>Close</b><br><b>Tienu</b>    | Offset 3<br>$-3.00$ dB                       |                  |
|                                 | 914.000 MHz<br>Frequency 4                   |                  |
|                                 | Sys Type: IS-2000<br><b>Active Cell</b>      |                  |
|                                 | Idle                                         |                  |
|                                 | IntRef Offset                                | 1 of 2           |
|                                 |                                              |                  |
|                                 |                                              |                  |
|                                 |                                              |                  |

**Figure 3. RF IN/OUT Amplitude Offset Setup**

For test frequencies between the lowest (890.2 MHz) and highest (1710.2 MHz) frequency points that are not entered in the table, the test set will calculate offsets using piece-wise linear interpolation.

The graph shown in Figure 4. Amplitude Offset Interpolation is a conceptual representation of the test set's amplitude offset configuration using the settings from the RF IN/OUT Amplitude Offset table in Figure 3. RF IN/OUT Amplitude Offset Setup. Each of the five points are shown on a non-scaled frequency versus amplitude offset graph. At a test frequency of 890.4 MHz, which is midway between point number one (-1 dB) and point number two (-2 dB) the test set applies an offset of -1.5 dB. Be aware that since amplitude offsets are in units of dB, this piece-wise linear interpolation does not produce a linear transition from point to point.

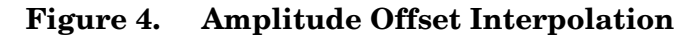

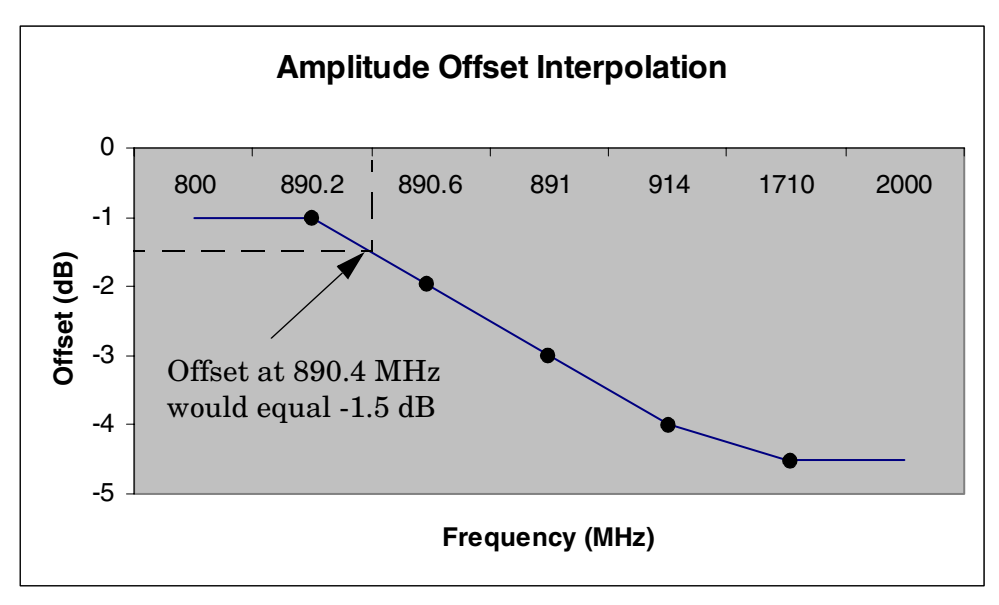

If testing is done outside the range of frequencies bounded by the lowest and highest frequency entries, the test set simply uses the amplitude offset that is paired with the nearest frequency point.

**IMPORTANT** It is highly recommended that amplitude offsets are set up for each test frequency. This eliminates inaccuracies due to the mismatch between the test set's linear interpolation and the actual frequency response of the RF path between the test set and mobile station.